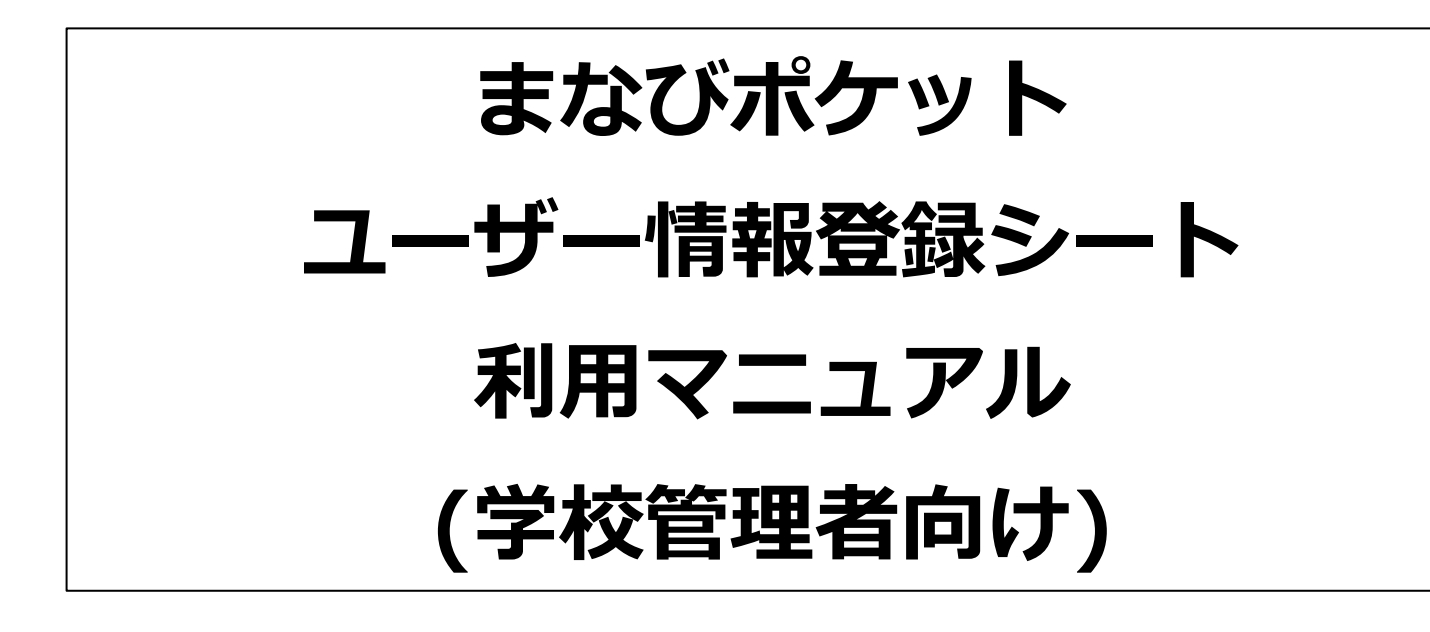

# 2024.3.12 NTTコミュニケーションズ

本マニュアルの内容は機能リリースに伴い随時更新いたします。

最新のマニュアルは[まなびポケットサポートサイトよ](https://manabipocket.ed-cl.com/support)りご確認ください。

# **目次**

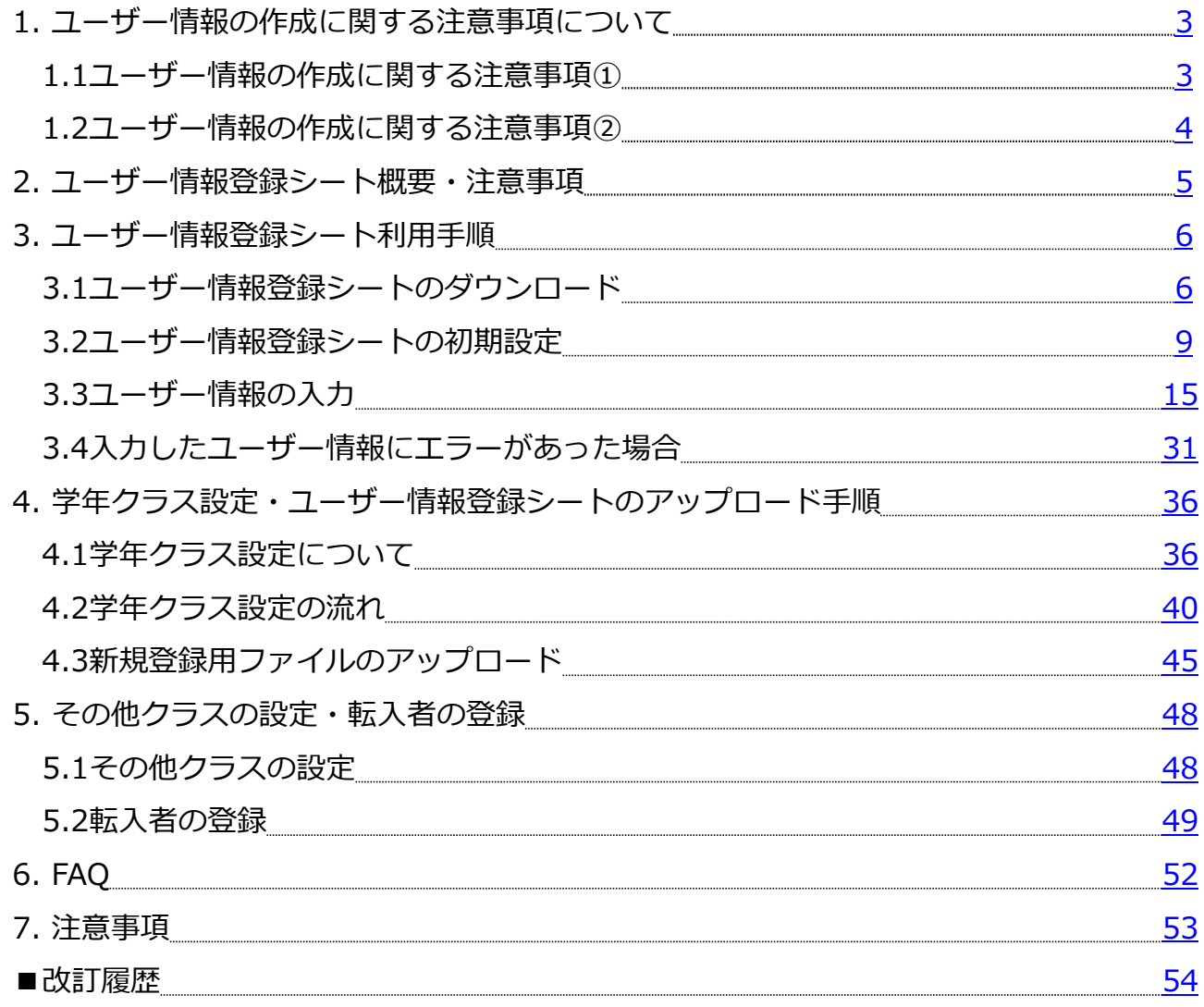

# <span id="page-2-0"></span>**1. ユーザー情報の作成に関する注意事項について 1.1ユーザー情報の作成に関する注意事項①**

・児童・生徒は卒業するまでの間、まなびポケットを利用できます。

まなびポケットでは、在学中に年度が変わり、進級しても変更不要な 生徒番号方式のユーザーID(学籍番号・外部IdP連携のID等・ 入学年度に合わせた連番:2021XXなど)の作成を推奨しています。

児童・生徒の学年やクラス番号など、下駄箱方式のユーザーIDを設定 すると、毎年、年度更新ごとに全ての児童・生徒のユーザーIDの 変更が発生するため、非推奨としております。

ユーザーIDの登録・作成手順の詳細は、「初期設定・新規登録 マニュアル(学校管理者向け)」でもご確認いただけます。 →マニュアルは[こちら](https://manabipocket.ed-cl.com/wp/wp-content/uploads/2023/12/setup_registrartion_manual_for_school.pdf)

・年度更新では、毎年すべての学年・クラス情報の更新作業を行います。 児童・生徒が使用するユーザーID等の情報は、学校側で管理を行います。

年度更新をスムーズに進めるために、あらかじめ学校で管理している 名簿等と、まなびポケットに登録するデータに紐付けする項目を、事前 に作成していただくことをお勧めいたします。

ユーザー情報に紐付けする項目は、「ユーザーID」「姓名」「外部IdP 連携メールアドレス」など、共通項目が一つあれば登録が可能です。 学校で管理しやすい項目を設定し、ユーザー情報の登録作業を実施して ください。

・学校設定から、児童・生徒自身でパスワード変更ができるように設定 可能ですが、児童・生徒がパスワードを忘れてしまった場合は、学校 管理者側でパスワード再発行等の対応が必要です。

パスワード設定の際、他の児童・生徒が利用できてしまうような簡単な パスワードや、同一パスワード等を設定しないようにご注意ください。

# <span id="page-3-0"></span>**1.2ユーザー情報の作成に関する注意事項②**

「ユーザー情報登録シート」で作成する学年名とクラス名は、まなび ポケット画面の「学年設定」と「クラス設定」に登録する名称と一致 している必要があります。

例)1年1組を登録する場合

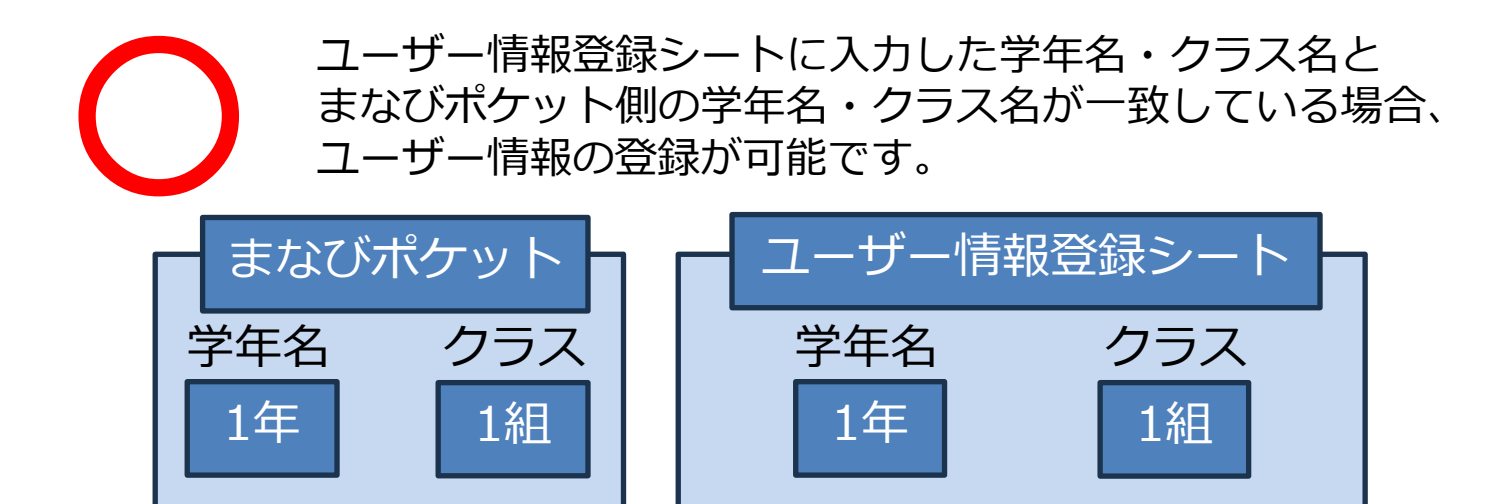

ユーザー情報登録シートに入力した学年名・クラス名とまなびポ ケット側の学年名・クラス名が異なる、またはまなびポケット側に 学年名・

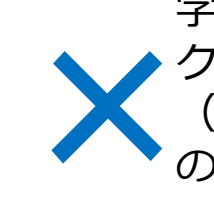

クラスが未作成の場合、ユーザー情報の登録はできません。 (まなびポケットに登録される学年やクラスは半角で登録されます ので、ユーザー情報登録シートには半角でご入力ください)

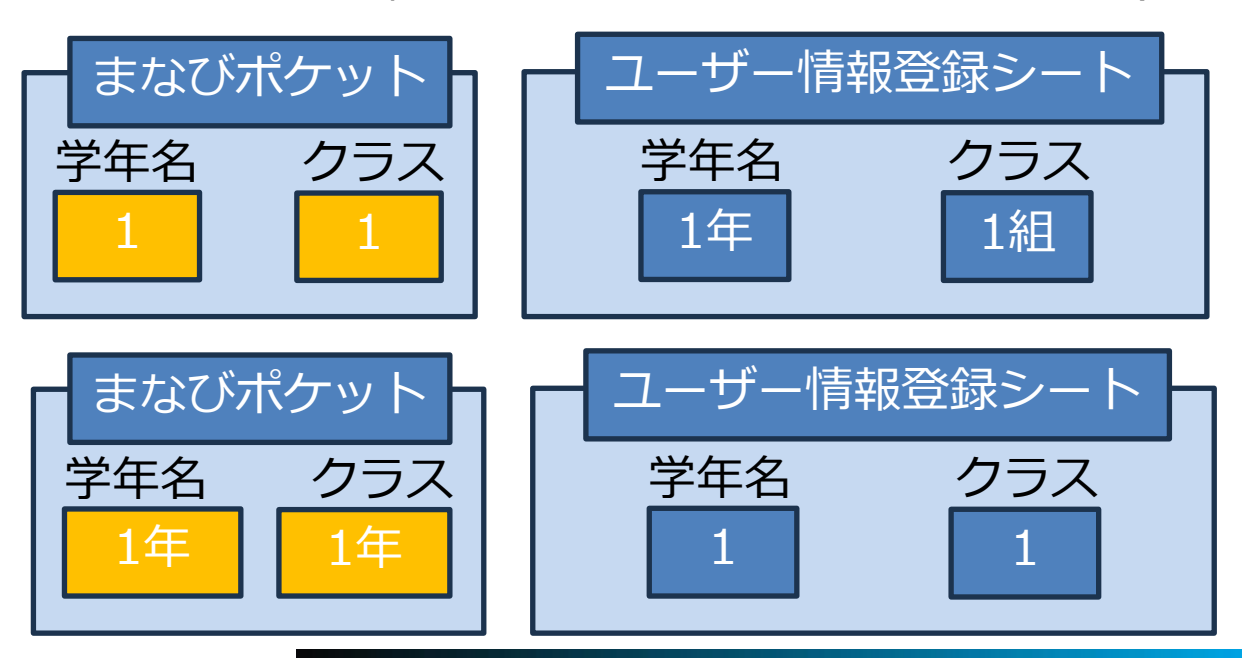

Copyright © NTT Communications Corporation. All rights reserved. 4

<span id="page-4-0"></span>2. ユーザー情報登録シート概要·注意事項

# **2.ユーザー情報登録シート概要・注意事項**

#### ■ 「ユーザー情報登録シート」とは?

まなびポケットにユーザー情報を登録するために必要なファイルです。 児童・生徒や教職員、保護者の情報をシートに入力し、ユーザー管理 画面からアップロードすると、まなびポケットのアカウントを登録・ 作成できます。

利用方法の動画もご参照ください。[→こちら](https://manabipocket.ed-cl.com/support/user-registration)

## ■ 「ユーザー情報登録シート」では、以下の情報を設定· **チェック出来ます。**

- ・複数のユーザー情報の一括登録および更新ファイルの作成
- ・初期設定による入力必須項目の明確化
- ・表示名設定の補助
- ・パスワード設定の補助
- ・外部IdP連携利用時のユーザーIDの設定補助
- ・入力内容のチェックとエラー表示
- ・まなびポケット新規登録用ファイルの出力

# ◼ **「ユーザー情報登録シート」利用に関する注意事項**

- ・「ユーザー情報登録シート」は、マクロが含まれるExcelファイルの ためOSは、Windowsでご利用ください。
- ・「表示名」「ユーザーID」「パスワード」の各入力補助機能は、空白 セルにのみ適用されます。 適用後にデータを再変更したい場合は、該当セルのデータを削除して から再度適用してください。
- ・「表示名」「パスワード」は、「役割」(student/teacher)によって 設定条件が異なるため、「役割」が未設定の場合は入力補助機能が ご利用できません。

アカウントを作成する際は、必ず「役割」を設定してください。

※既に登録済みのユーザーの修正等については、アカウント情報変更 マニュアルを参照してください。

→アカウント情報変更マニュアル(学校管理者向け)は[こちら](https://manabipocket.ed-cl.com/files/1617/0349/0822/%E3%82%A2%E3%82%AB%E3%82%A6%E3%83%B3%E3%83%88%E6%83%85%E5%A0%B1%E5%A4%89%E6%9B%B4%E3%83%9E%E3%83%8B%E3%83%A5%E3%82%A2%E3%83%AB%EF%BC%88%E5%AD%A6%E6%A0%A1%E7%AE%A1%E7%90%86%E8%80%85%E5%90%91%E3%81%91%EF%BC%89_20231225.pdf)

# <span id="page-5-0"></span>**3.ユーザー情報登録シート利用手順 3.1ユーザー情報登録シートのダウンロード**

# **●ステップ1:マニュアルページを開く**

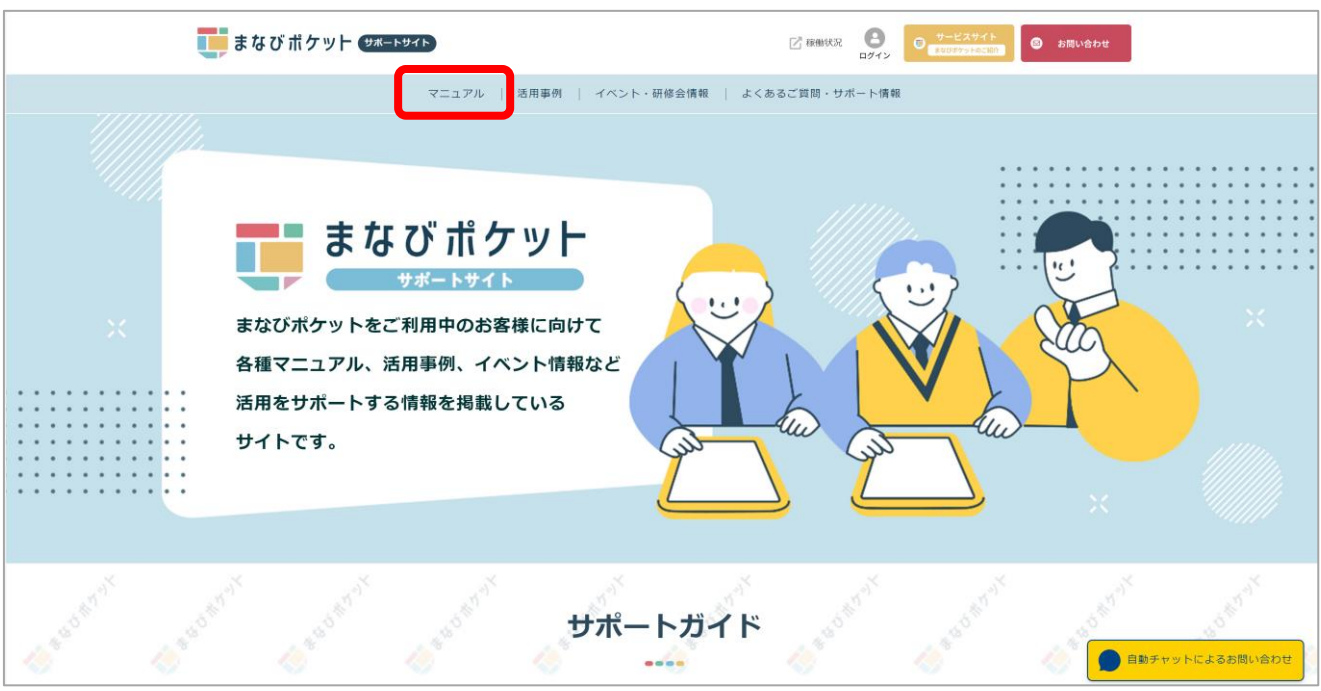

#### サポートサイトへアクセスし、マニュアルページを開きます。

まなびポケットサポートサイト マニュアル掲載ページ: <https://manabipocket.ed-cl.com/support/manuals>

# **●ステップ2:ユーザー情報登録シートをダウンロードする**

#### まなびポケット サポートサイト

マニュアル 活用事例 イベント・研修会情報 よくあるご質問・サポート情報

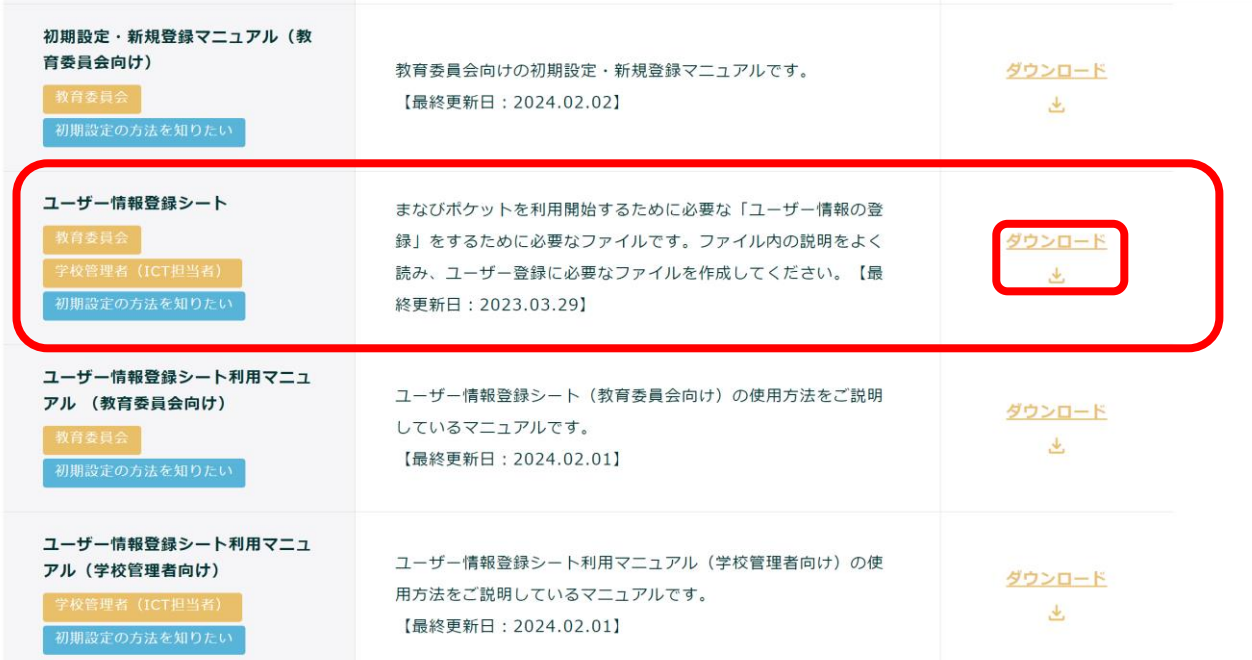

マニュアルページのユーザー情報登録シートの「ダウンロード」を クリックします。

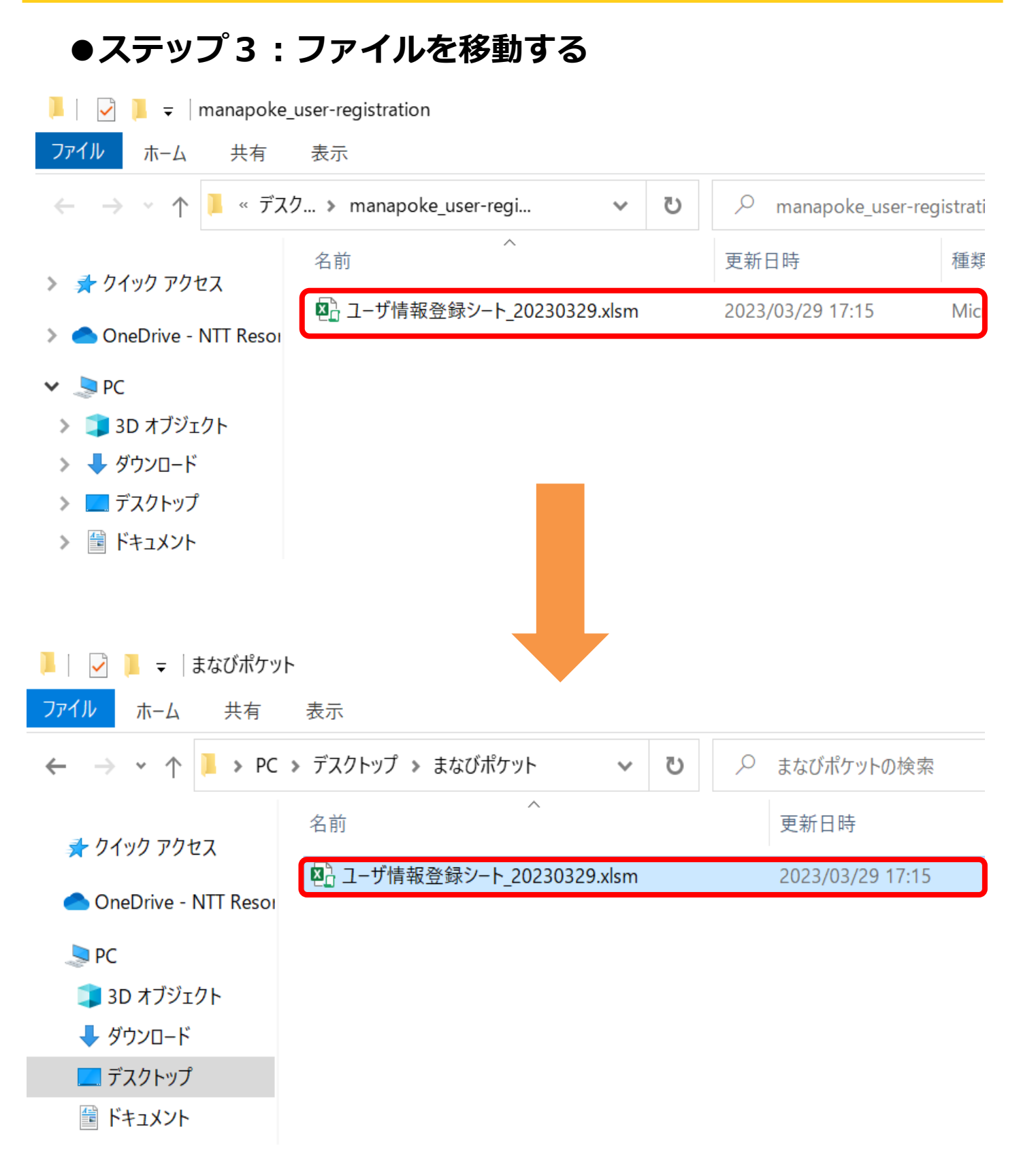

#### ダウンロードされたフォルダを開き、「ユーザー情報登録シート」を 作業するための任意の場所に移動します。

# <span id="page-8-0"></span>**●ステップ1:ファイルを開く 3.2ユーザー情報登録シートの初期設定**

1.ユーザー情報登録シートのファイルを開いてください。

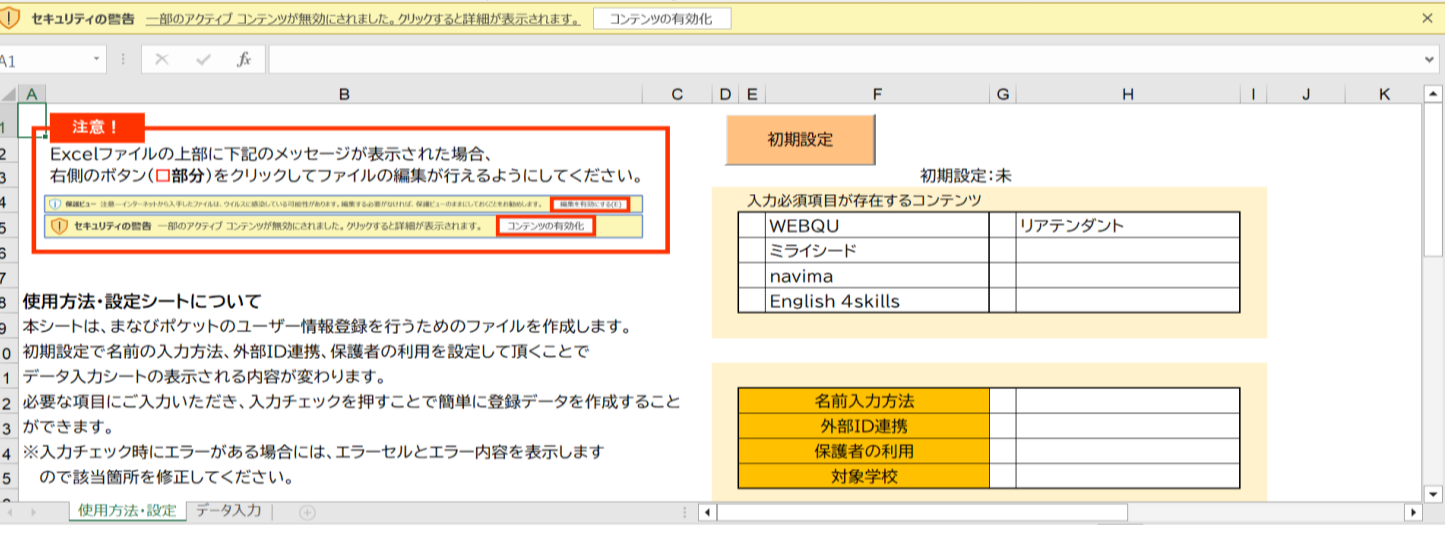

2.Excel画面の上部に保護ビューについてのメッセージが表示された 場合、「編集を有効にする」をクリックします。 また、セキュリティの警告が表示された場合は、 「コンテンツの 有効化」をクリックしてください。

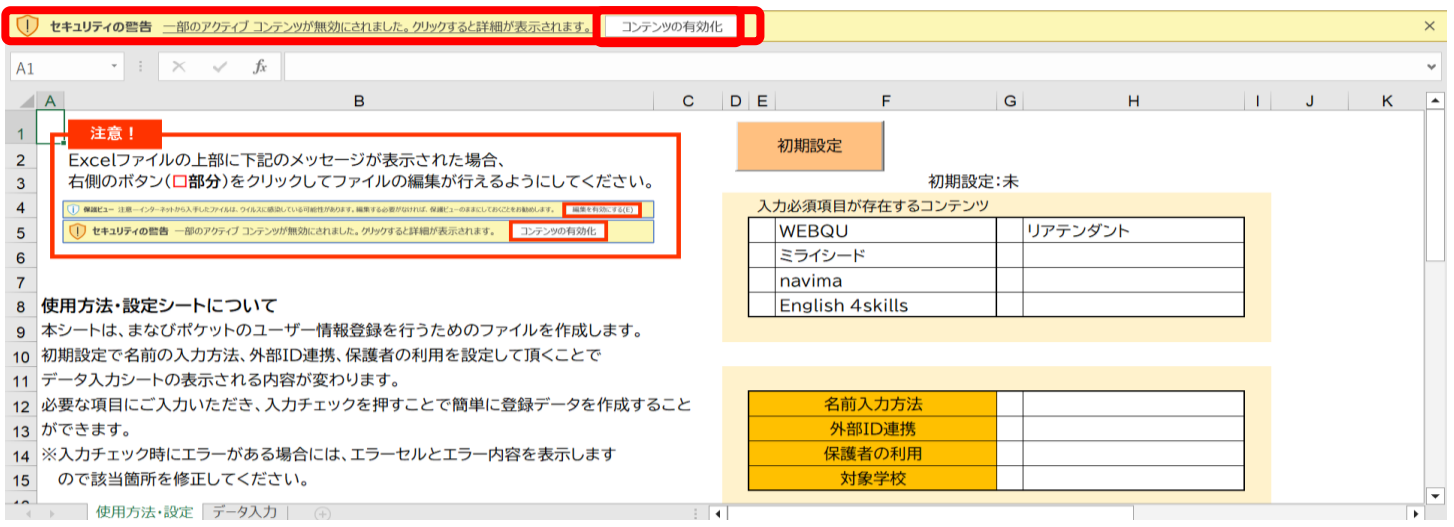

Copyright © NTT Communications Corporation. All rights reserved. 9

# **●ステップ2:初期設定を行う**

### 3. 「初期設定」をクリックしてください。

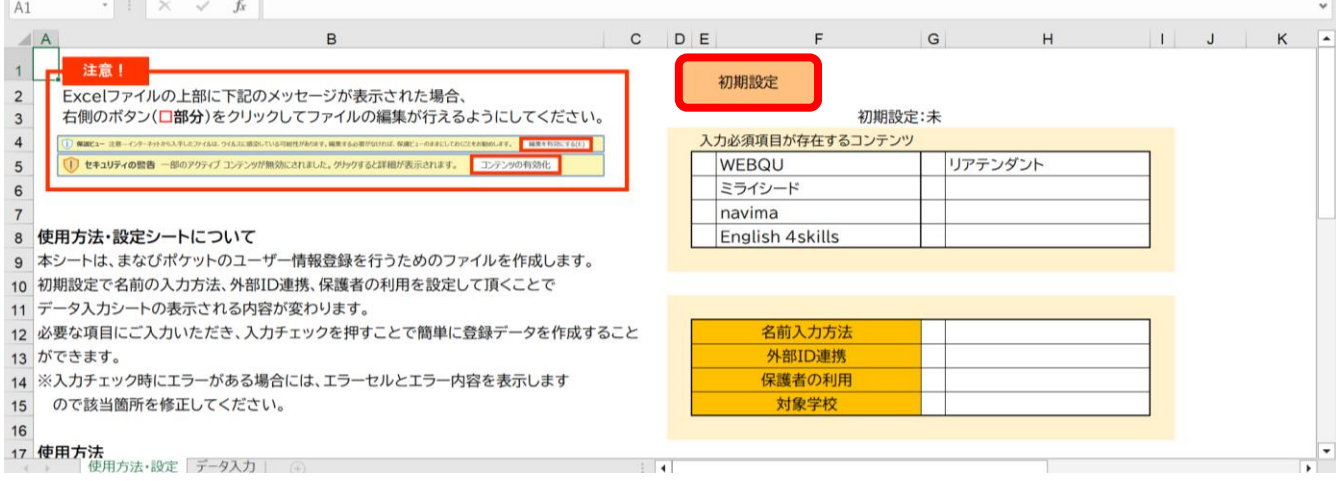

#### 4.初期設定画面が開きます。 利用するコンテンツがある場合、「登録必須項目が存在する コンテンツ」にチェックを入れます。 コンテンツによってユーザー情報の必須項目が異なりますので、 コンテンツのお申し込み内容に合わせてチェックを入れてください。

※本マニュアルでは、コンテンツのご利用なしの場合を想定して います。

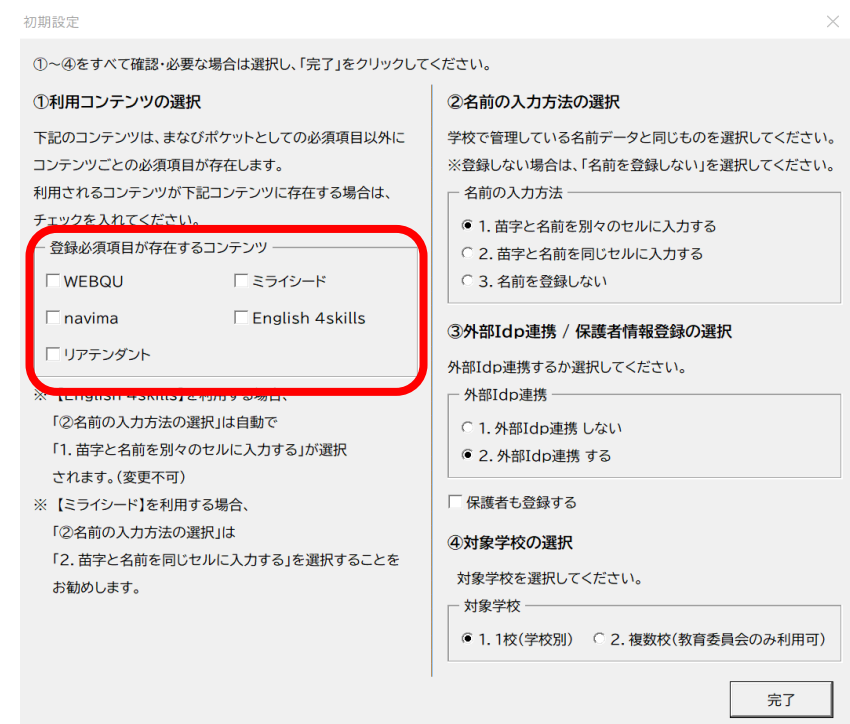

Copyright © NTT Communications Corporation. All rights reserved.  $10$ 

#### 5. 「名前の入力方法」を選択してください。 3パターンから学校で管理しているデータと同じものにチェック してください。 ※本マニュアルでは、苗字と名前を別々のセルに入力するので、

1にチェックします。

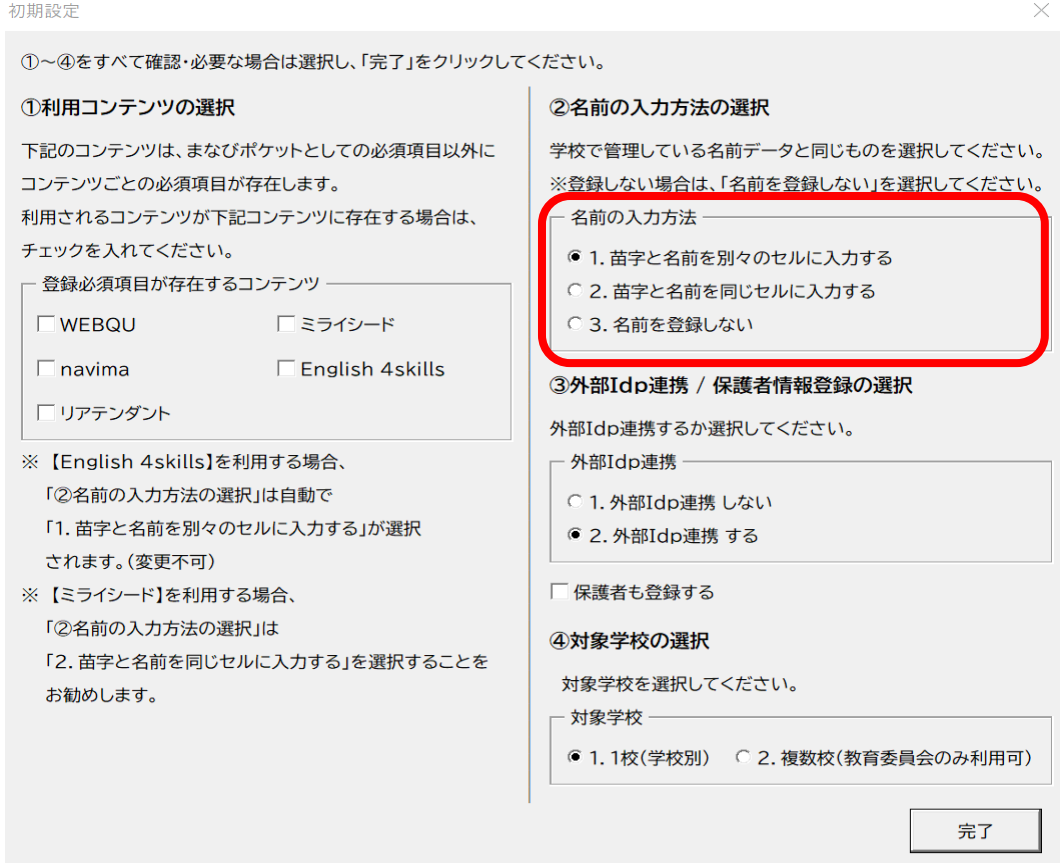

#### 6. 「外部IdP連携」は、Google WorkSpace連携又はMicrosoft Entra ID連携(旧Azure AD)をする場合にチェックしてください。 ※本マニュアルでは、連携しないので、1にチェックをします。 初期設定

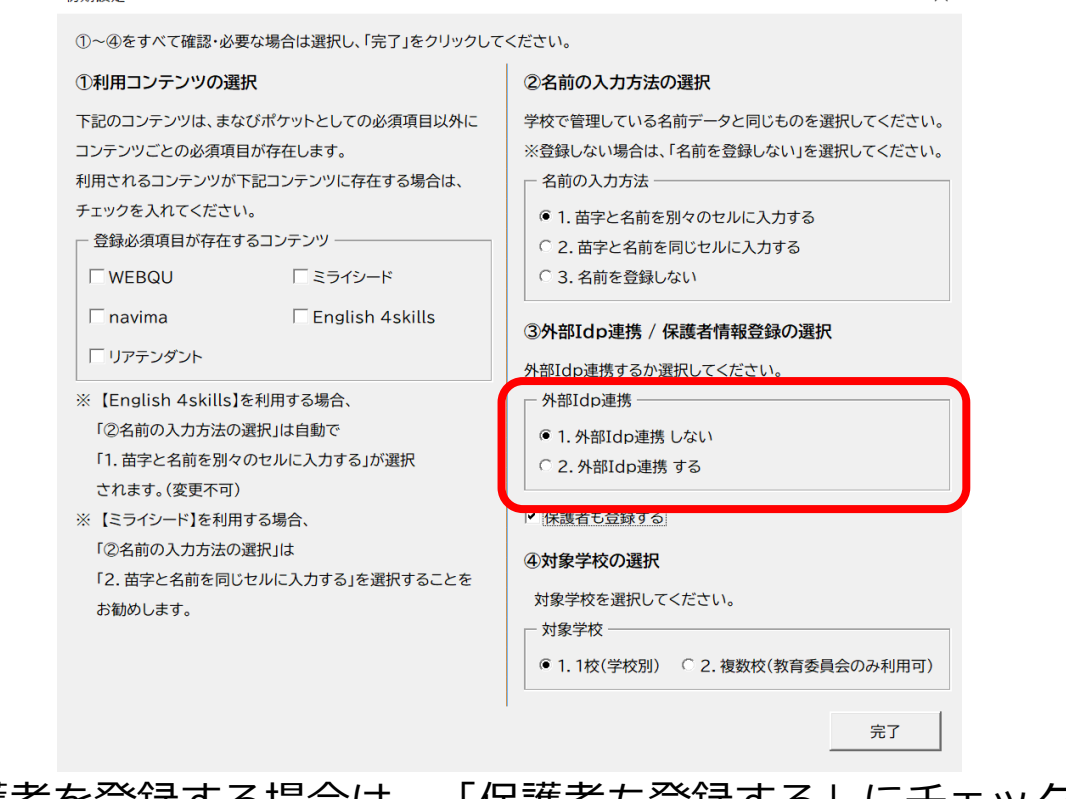

ください。

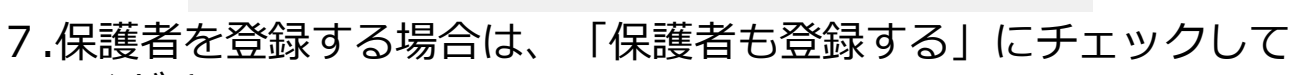

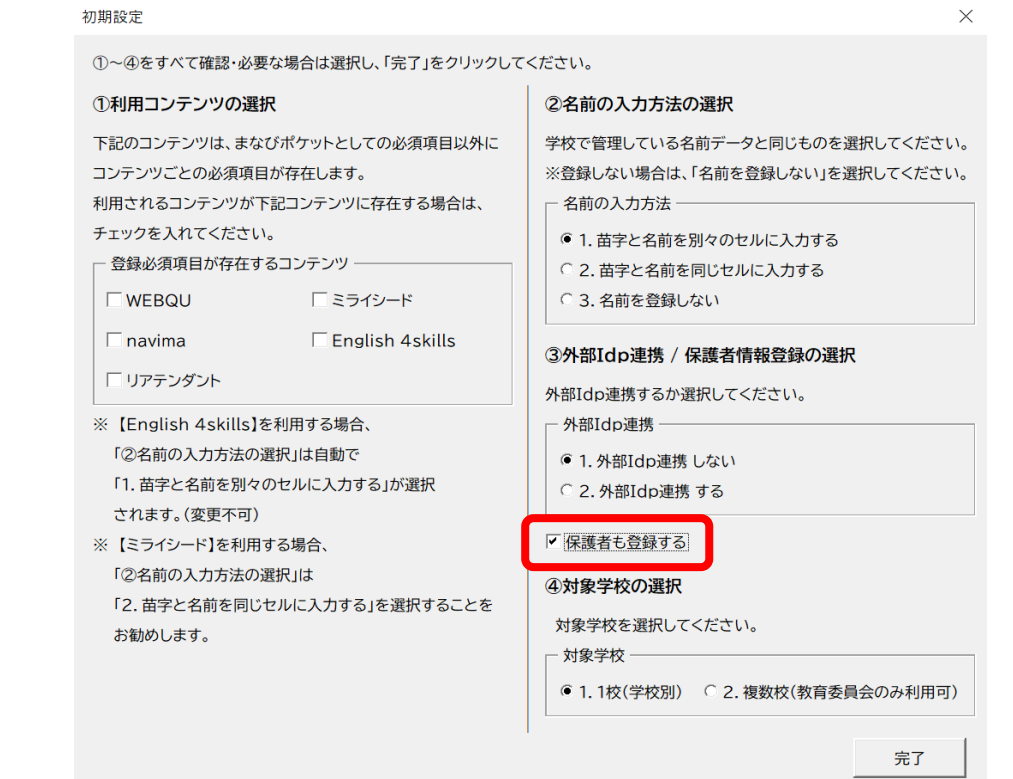

Copyright  $\odot$  NTT Communications Corporation. All rights reserved.  $12$ 

## 8. 「対象学校の選択」では、1校(学校別)を選択してください。

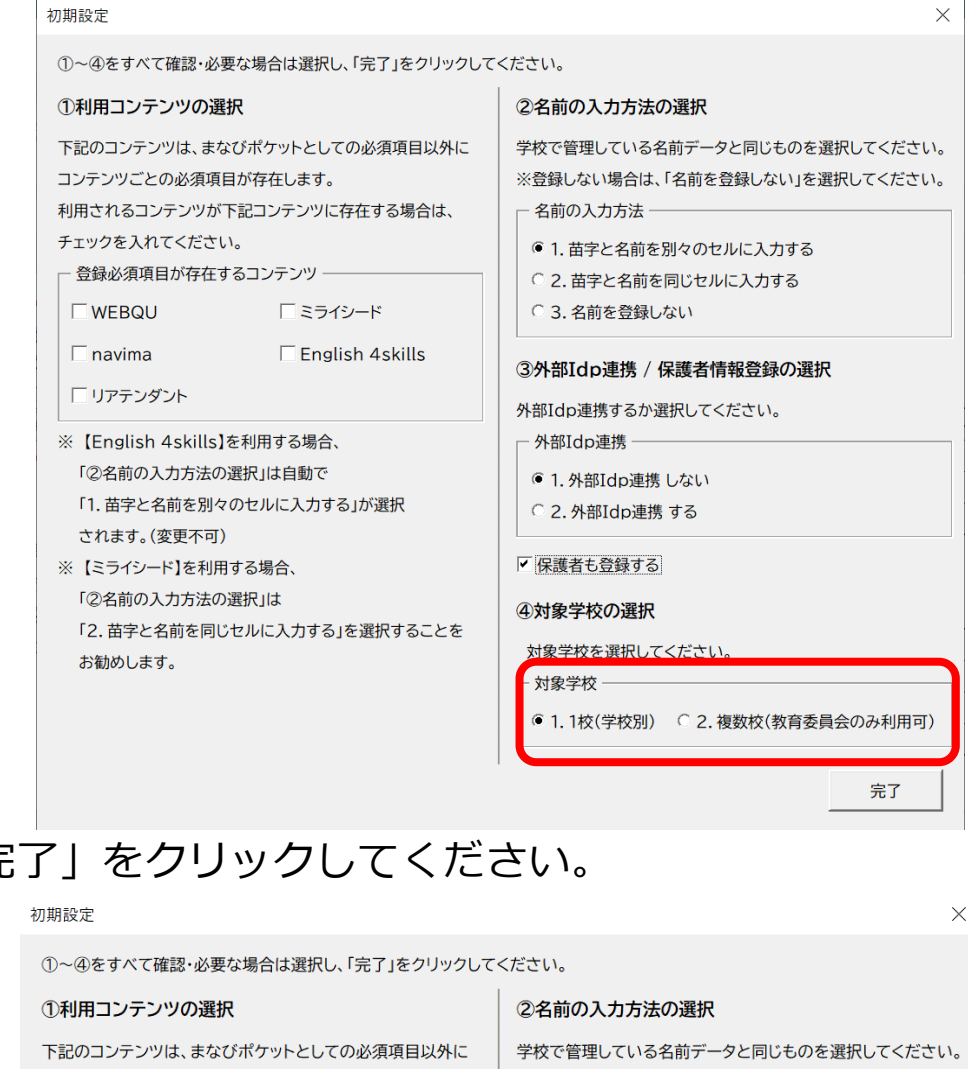

# 9.「完了」をクリックしてください。

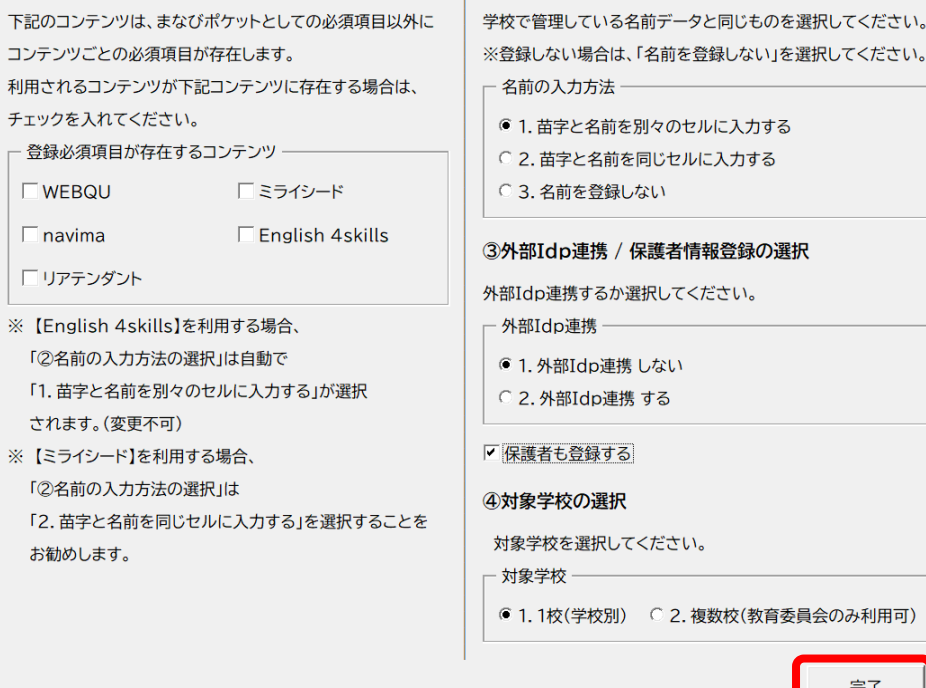

Copyright  $\odot$  NTT Communications Corporation. All rights reserved.  $13$ 

## 10. メッセージを確認し、「OK」をクリックしてください。

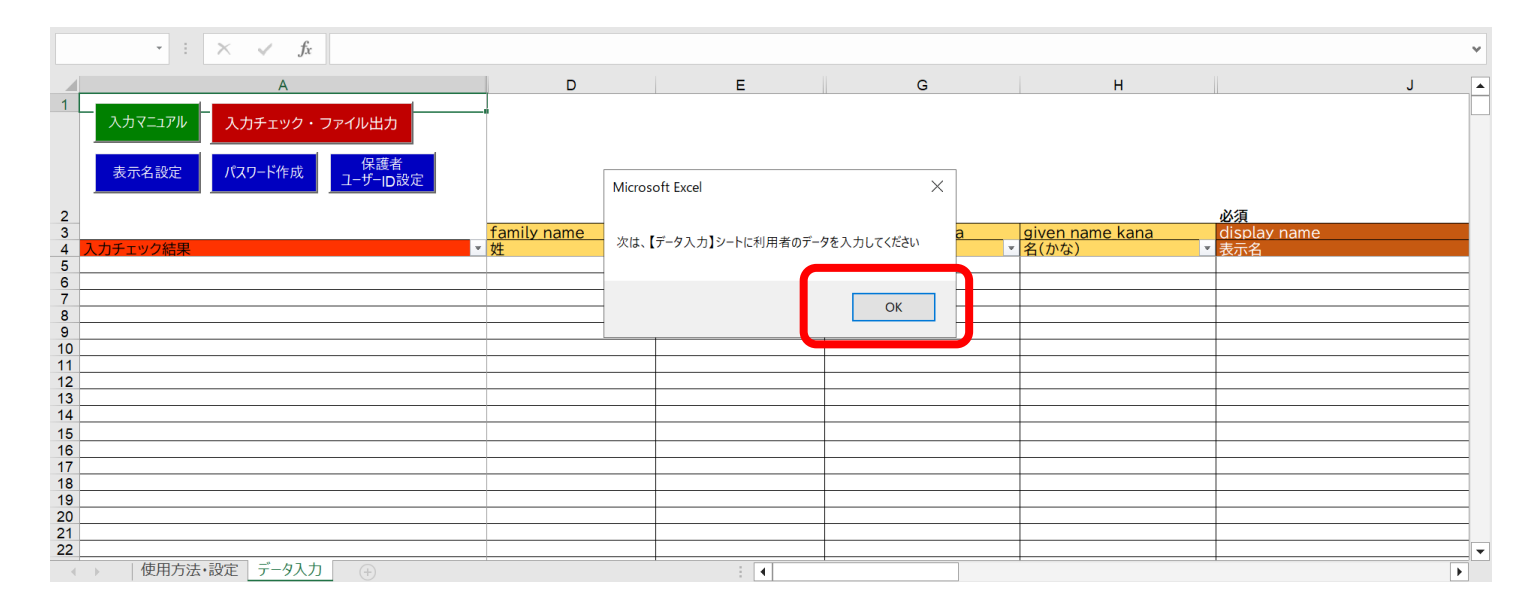

# <span id="page-14-0"></span>**●ステップ1:データ入力を行う 3.3ユーザー情報の入力**

#### 1.「データ入力」シートが新しく作られます。 自動で入力マニュアルが開くので、「×」ボタンをクリックして 閉じてください。

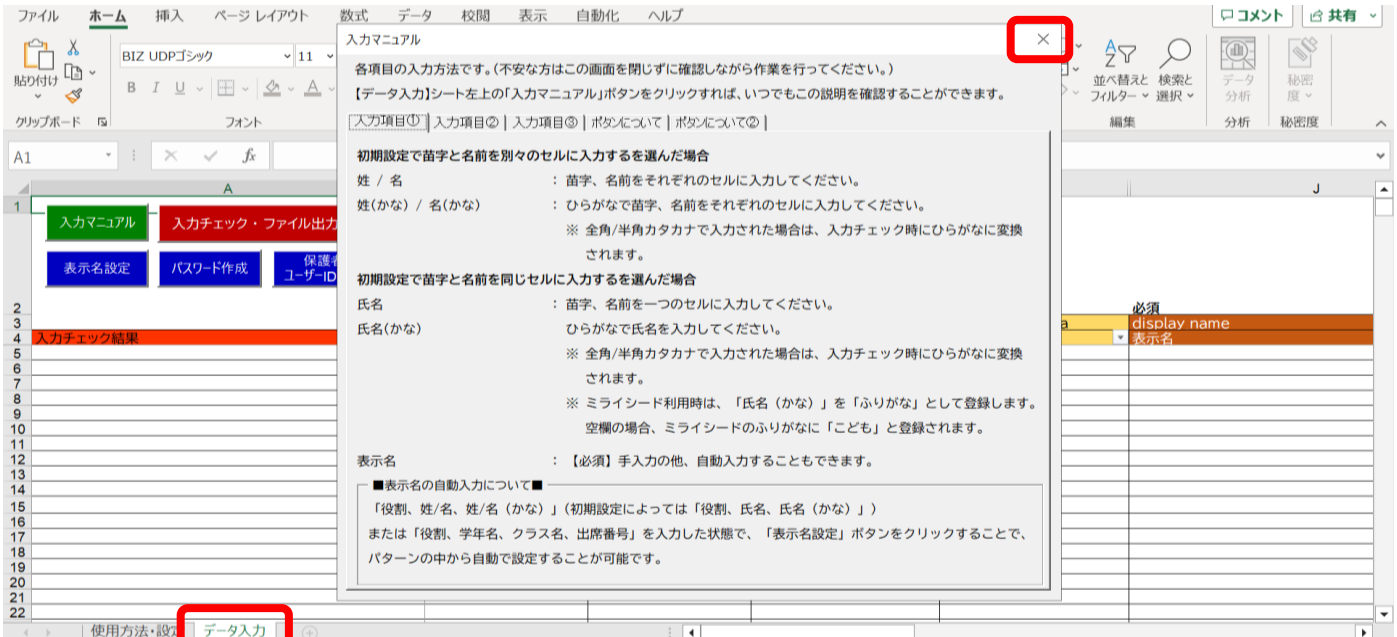

### 2.入力マニュアルは、データ入力シート左上の「入力マニュアル」 ボタンをクリックするといつでも確認ができます。

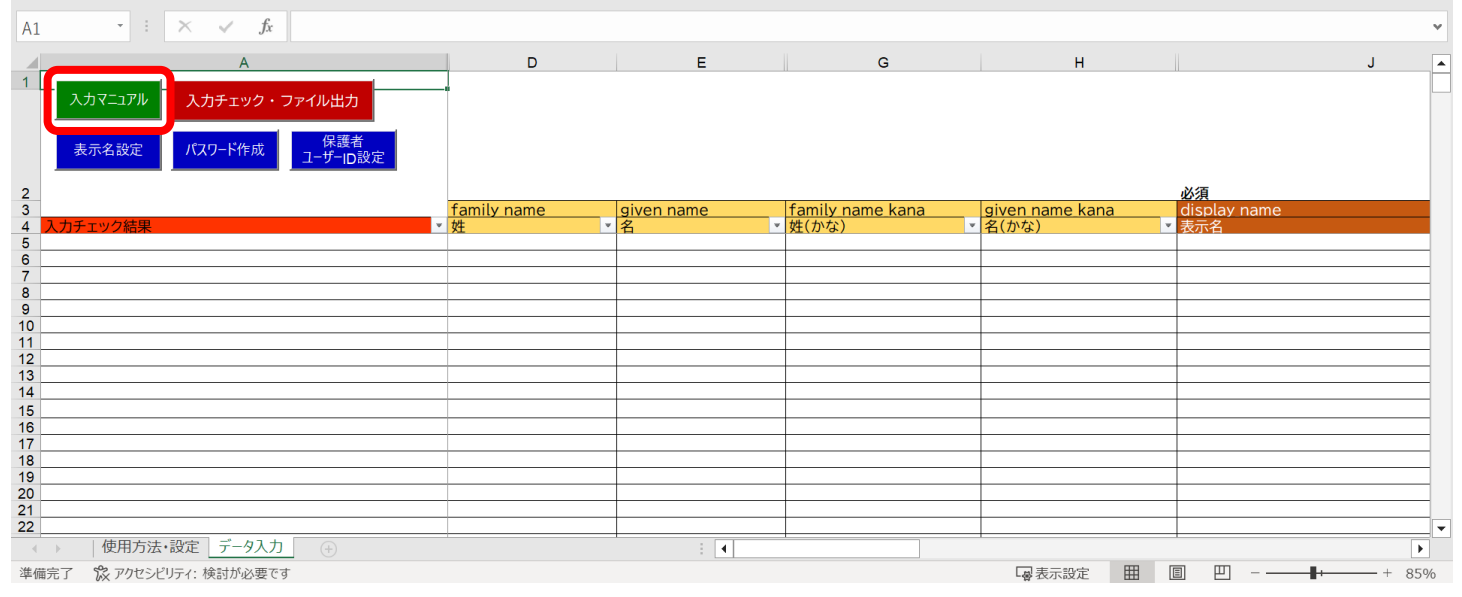

Copyright © NTT Communications Corporation. All rights reserved. 15

3.「ユーザー情報登録シート」の茶色の項目は必須入力、 黄色の項目は任意入力です。

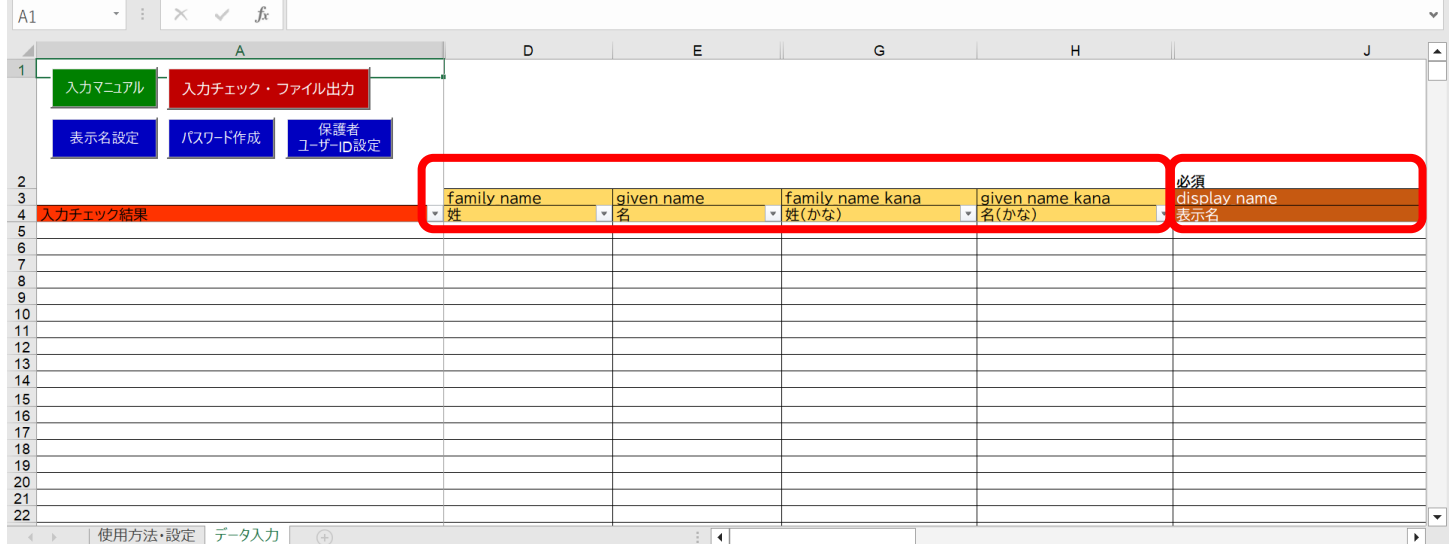

#### 4.シートを右へスクロールすると、「性別」「役割」「ID」「パス ワード」「学年」などの入力項目が現れます。

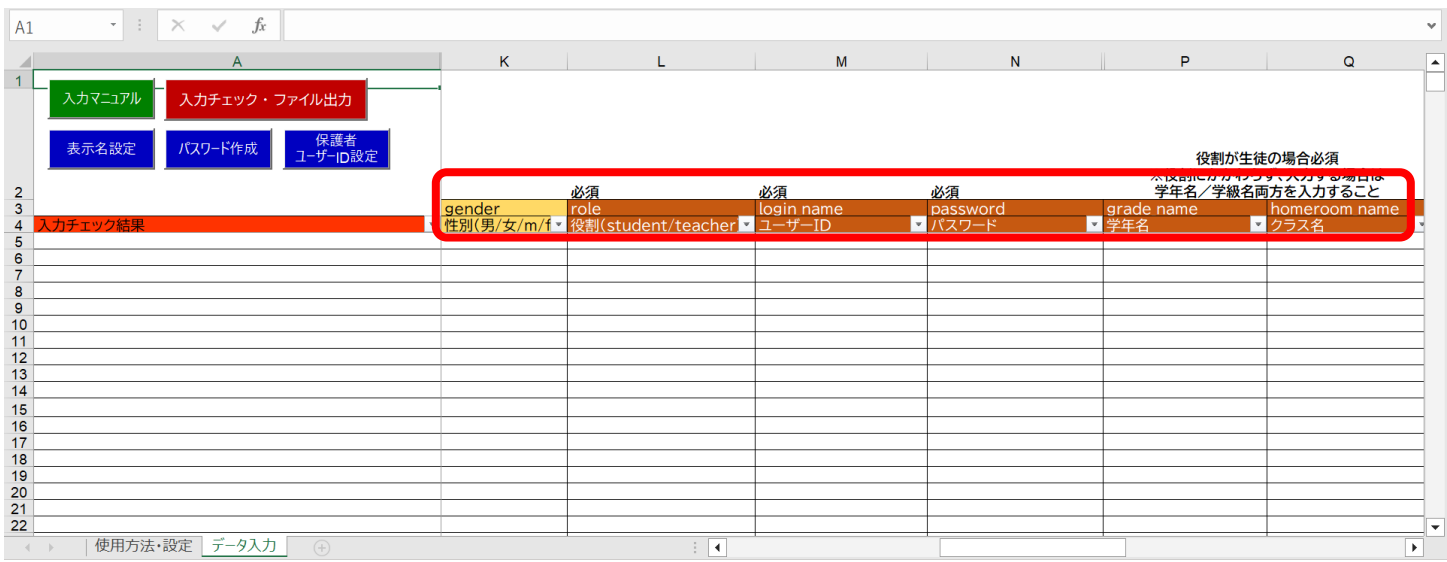

※「ユーザー情報登録シート」へ入力する際は、こまめに保存をして ください。

「Ctrl」キーを押しながら、「S」キーを押すと上書き保存ができます。

- 3.ユーザー情報登録シート利用手順
	- 5. 「学校コード」「姓名」「かな姓名」「性別」を名簿等からデータを コピーし、シートに貼り付けて入力します。

※このシートは設定上、非表示になっている列が含まれています。 非表示の列が含まれる場合、別のシートから複数の項目をまとめて コピー、貼り付けを行うと、正しくデータを貼り付けることができ ません。 複数行をまとめてコピー、貼り付けを行う場合は、非表示の列に データを貼りつけないように確認してからコピー、貼り付けを行って ください。

※名簿等から貼り付けを行う際は、値で貼り付けてください。

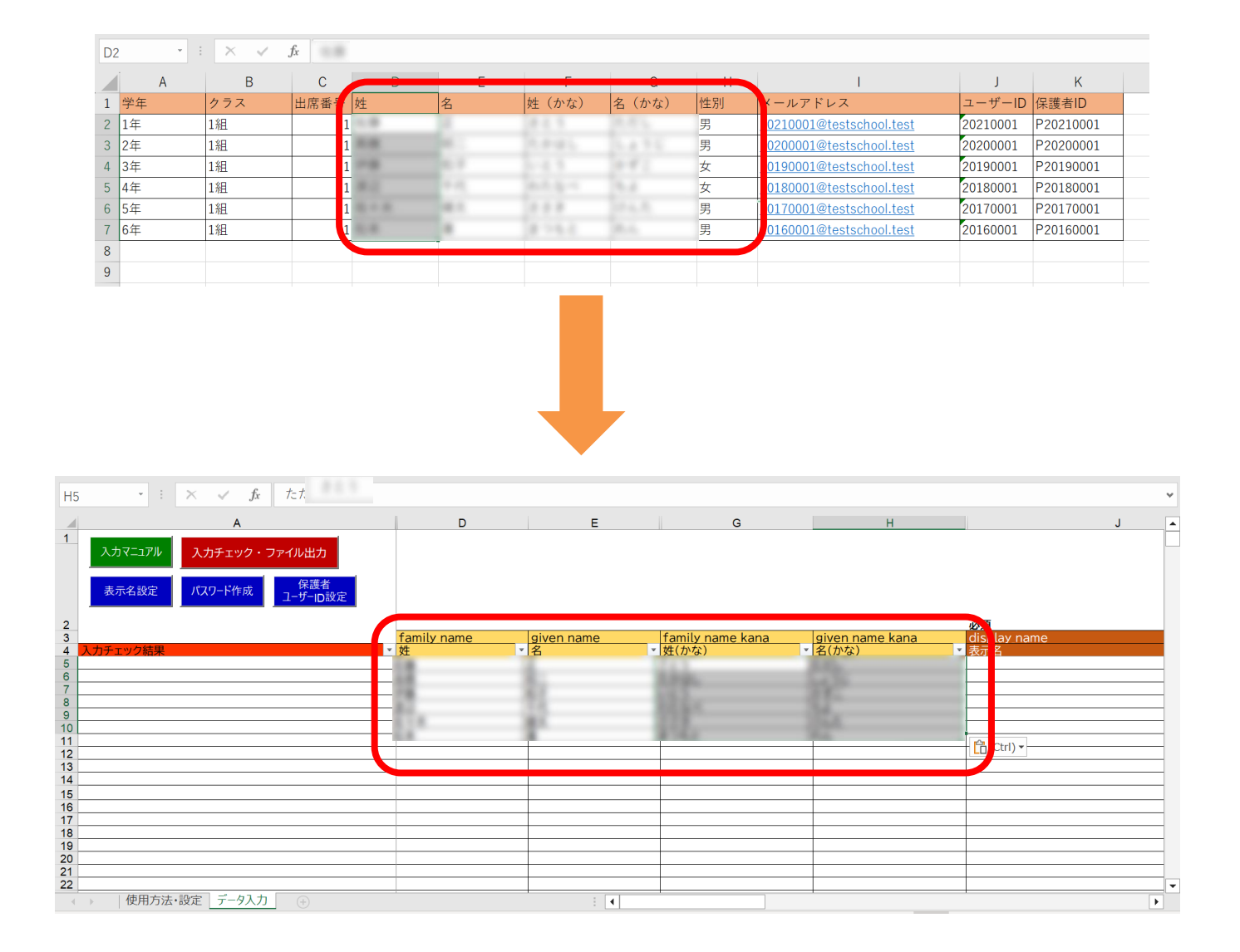

6. 「表示名」と「パスワード」はシート内のボタンを押すと、全ての アカウントに一括で自動作成できますので、最後に入力します。

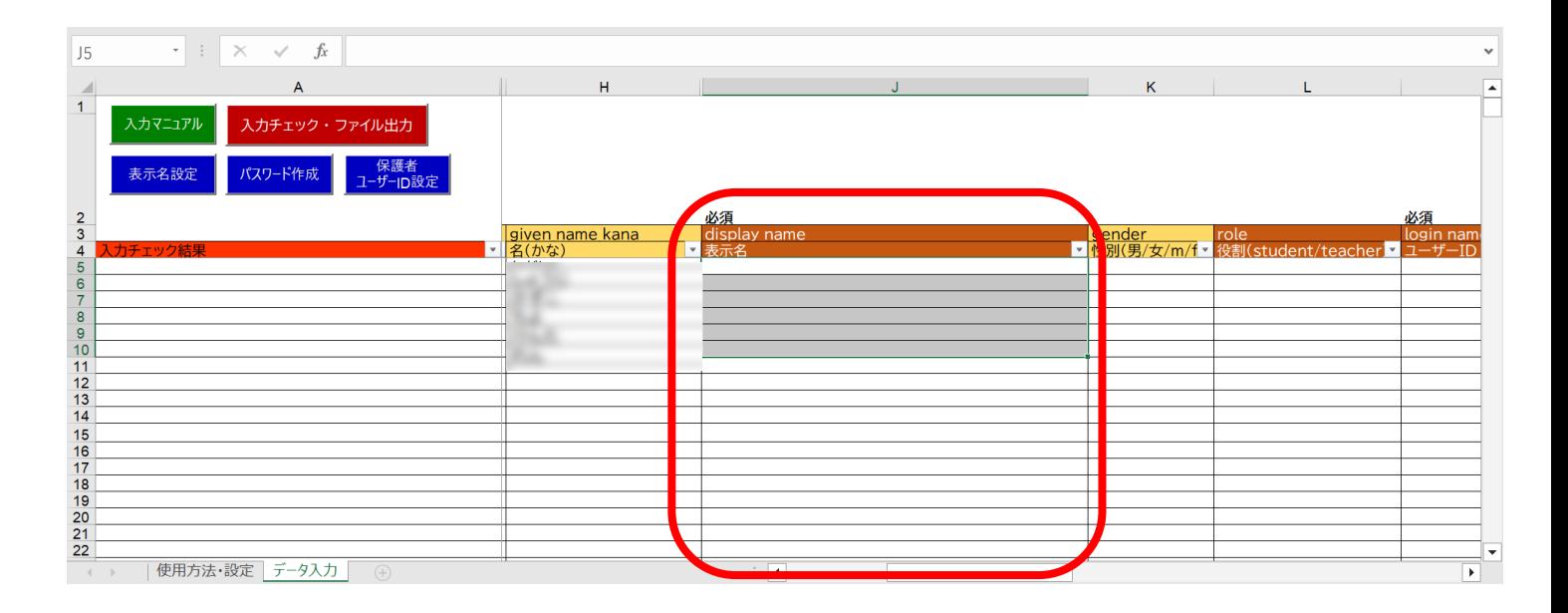

# 7.「性別」を入力してください。

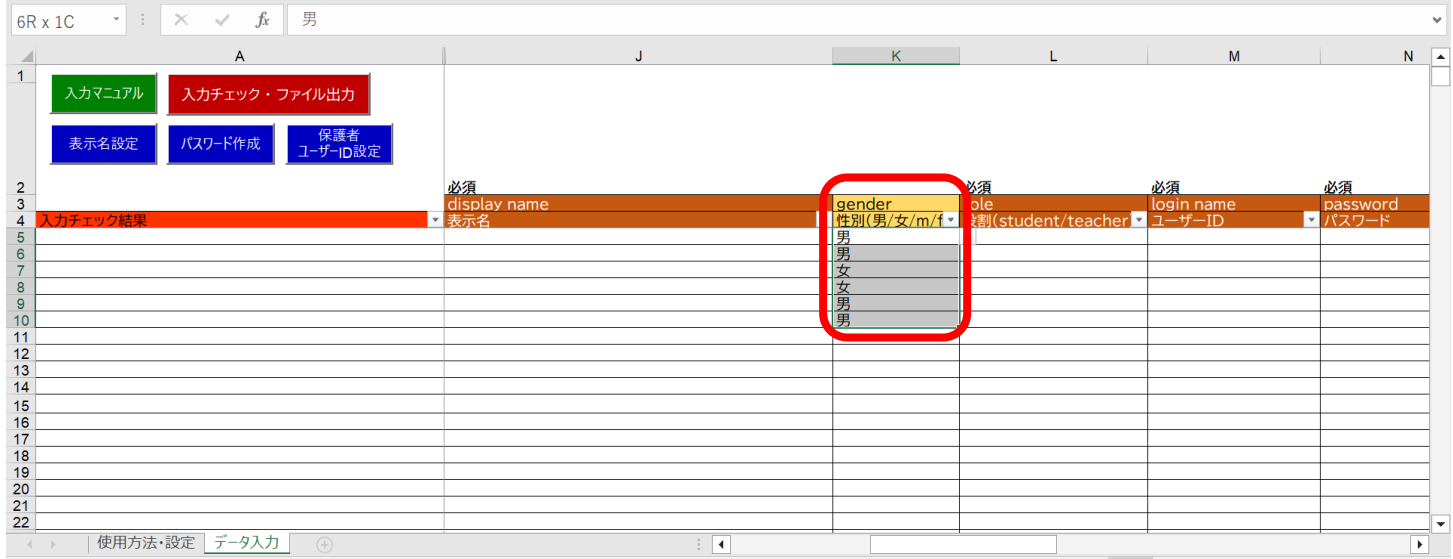

8.「役割」を入力してください。

セルをクリックすると、逆三角形のプルダウンボタンが表示されます。 児童・生徒の場合は「student」を、教職員の場合は「teacher」を 選択してください。 同じ役割が続く場合は、コピー後に貼り付けを行うことで、複数セル への入力が可能です。 役割が未入力の場合、登録が出来ません。 登録した役割は後から変更が出来ない為、間違えて登録してしまった

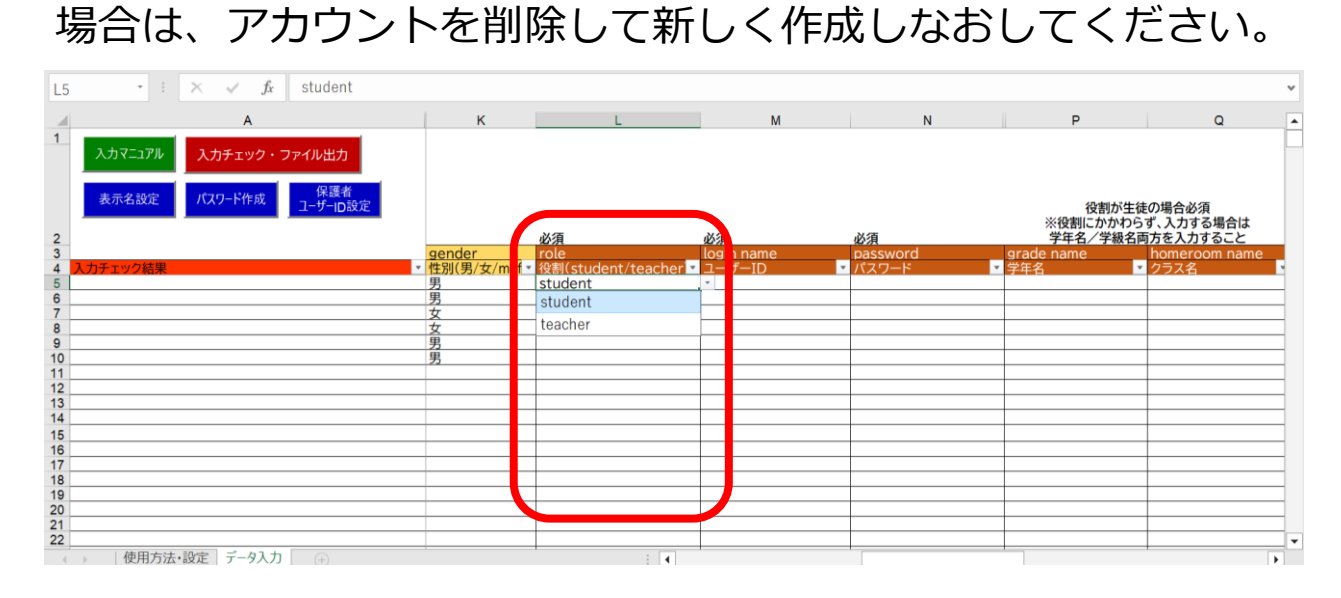

9.「ユーザーID」「学年」「クラス」「出席番号」をコピー貼り付けを 行ってください。

※ミライシード、WEBQU、navimaのコンテンツをご利用の場合は、 出席番号が必須となります。

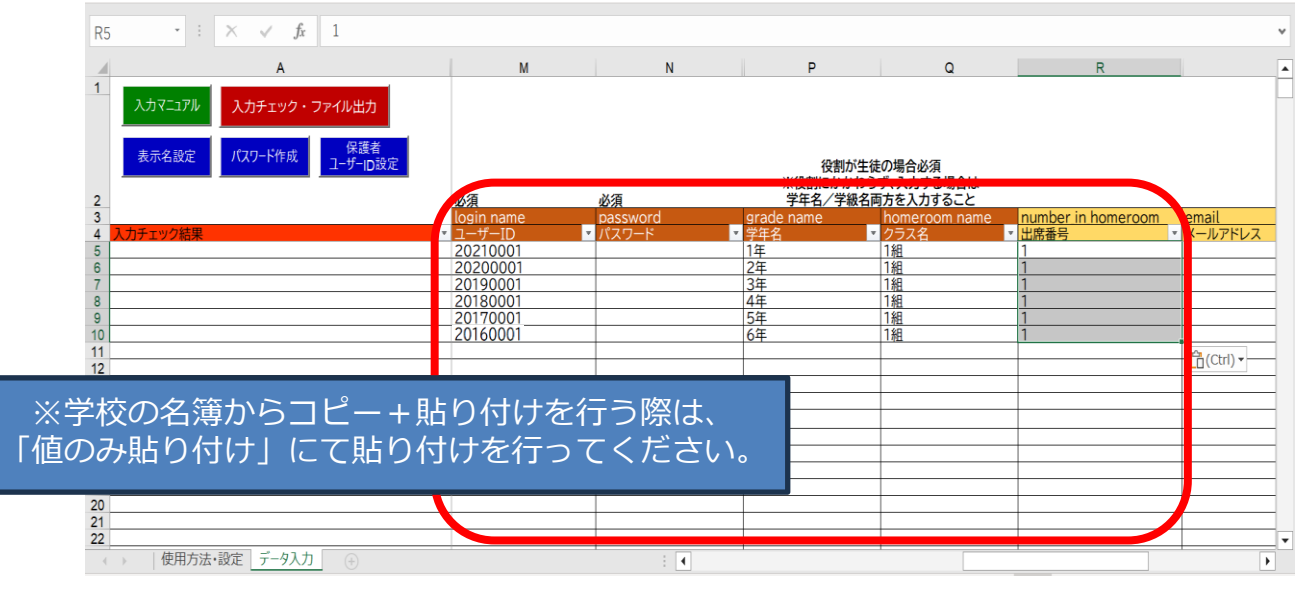

Copyright  $\odot$  NTT Communications Corporation. All rights reserved.  $19$ 

10.「保護者アカウントのID」は、「保護者ユーザーID設定(1)」 ボタンをクリックし「保護者アカウントIDを設定する(②)」 をクリックすると自動作成されます。 学校様でご用意されている「保護者ID」がありましたら、自動 作成機能は使用せずそちらをご入力ください。

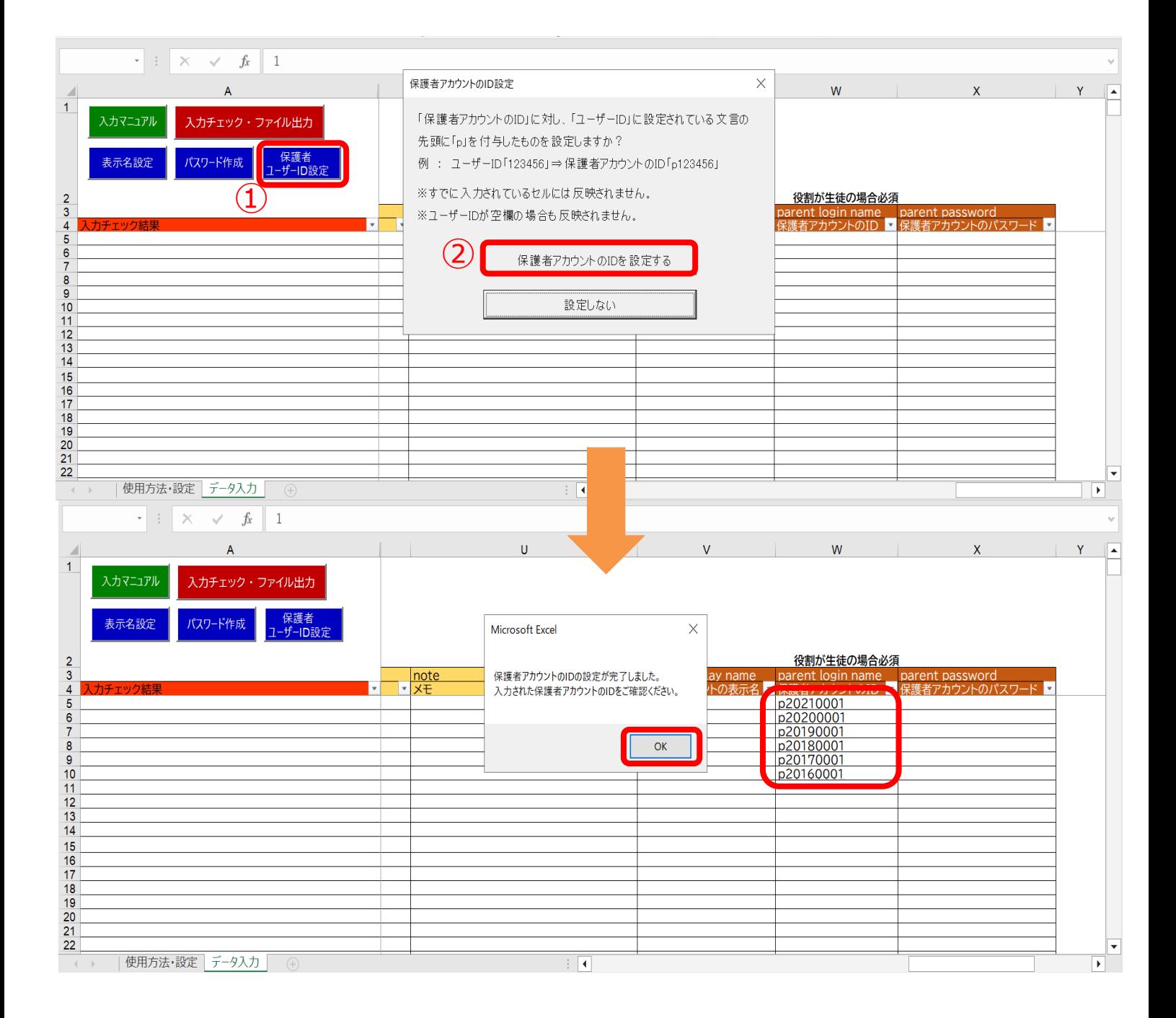

#### 11. 児童・生徒の情報を入力後、教職員の情報も同じようにシートへ 入力してください。 必須ではない任意の黄色の項目は、各学校、教育委員会の ご判断でご入力ください。

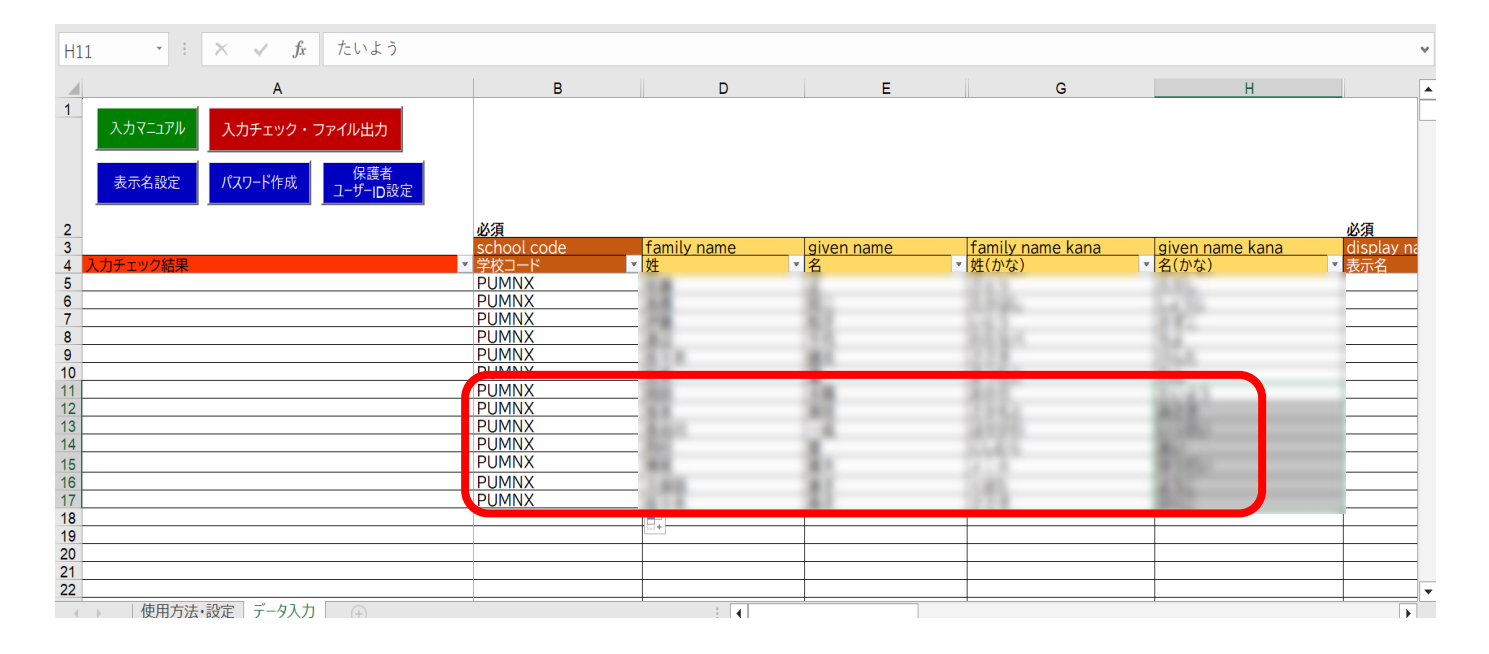

#### 12.役割は「teacher」を選択してください。 担任クラスを持っていない教職員の場合は、「学年」 「クラス」は空欄のままにしておきます。

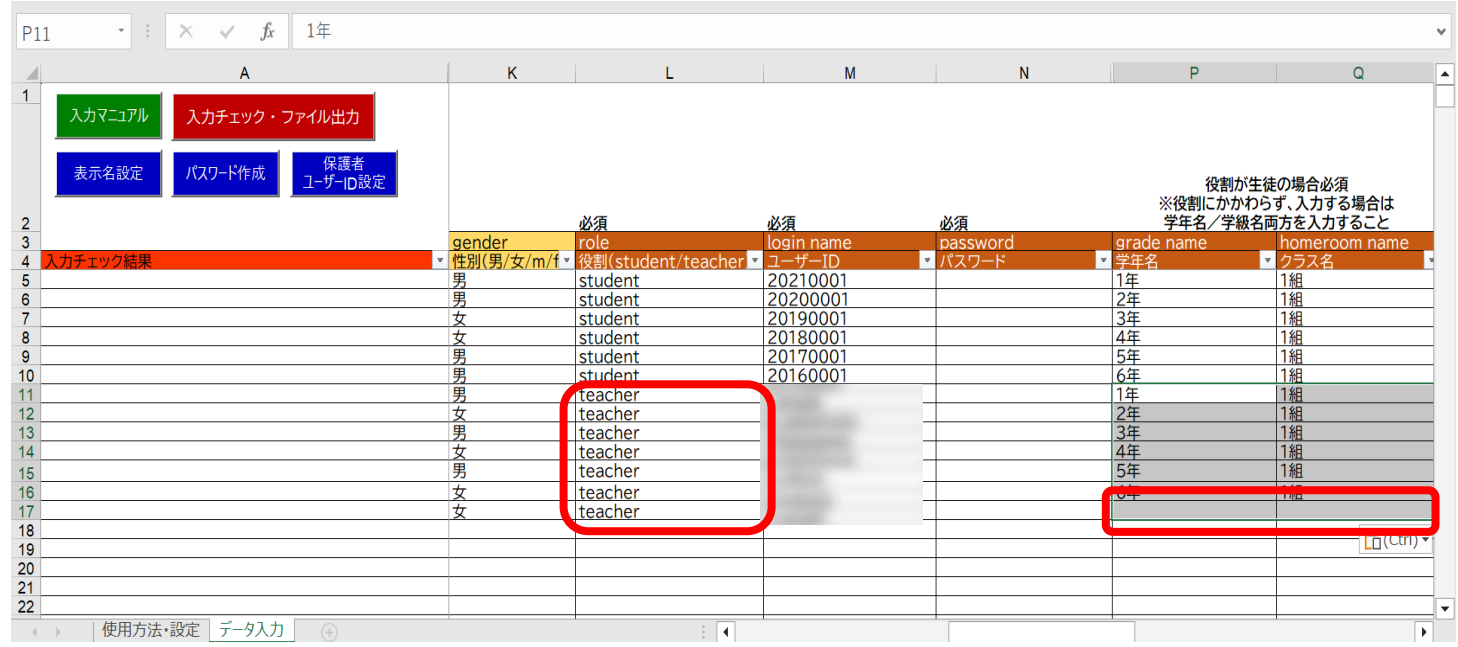

# **●ステップ2:マクロを使用してデータ入力を行う**

13. 「表示名」は「表示名設定」ボタン、「パスワード」は 「パスワード作成」ボタンで自動作成が可能です。 学校でご用意されている「表示名」「パスワード」がある場合 は、自動作成機能は使用せずシートに直接ご入力ください。

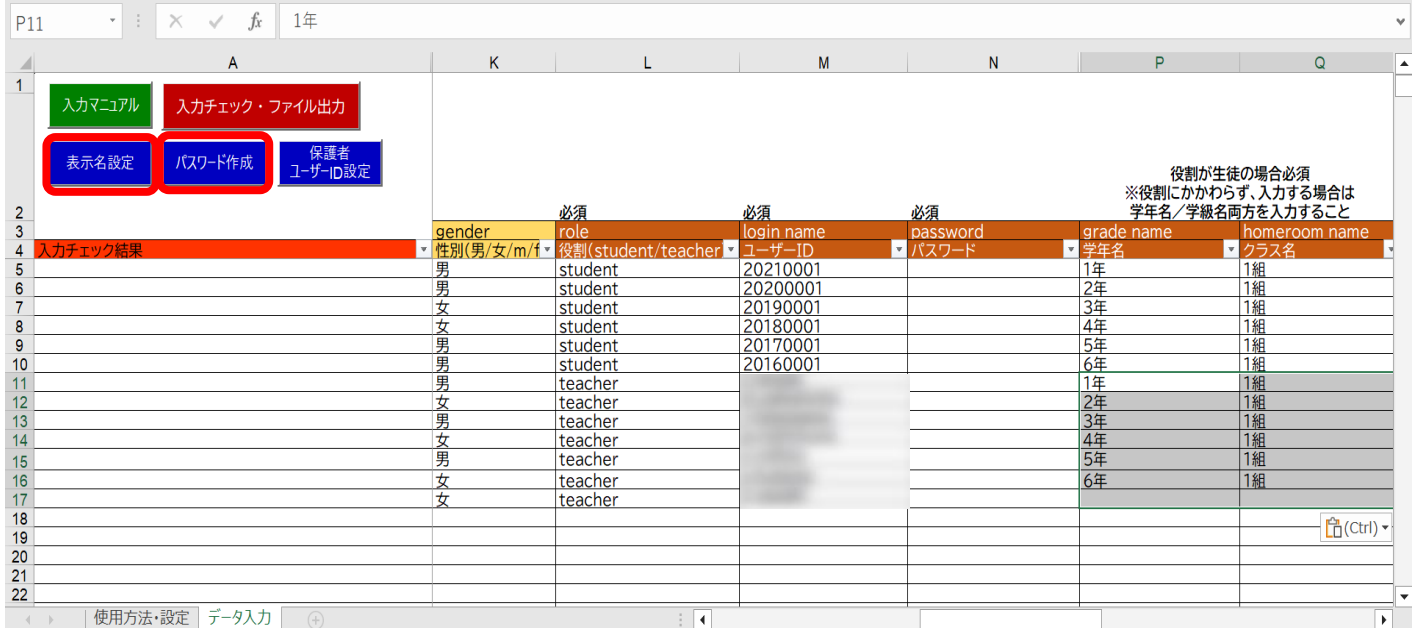

#### 14. 「表示名設定」ボタンをクリックすると、設定画面が表示されます。 ※自動作成された「表示名」「パスワード」は、空白セルにのみ反映 します。

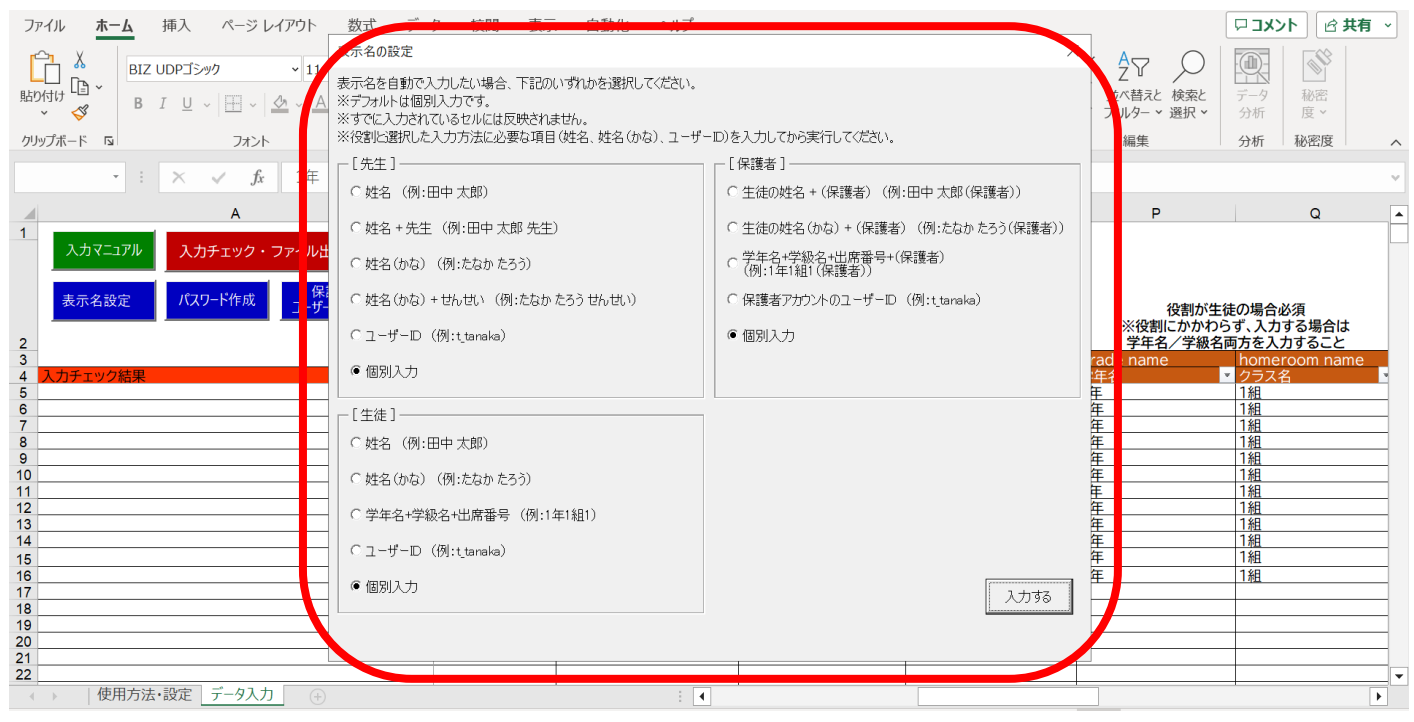

Copyright © NTT Communications Corporation. All rights reserved. 22

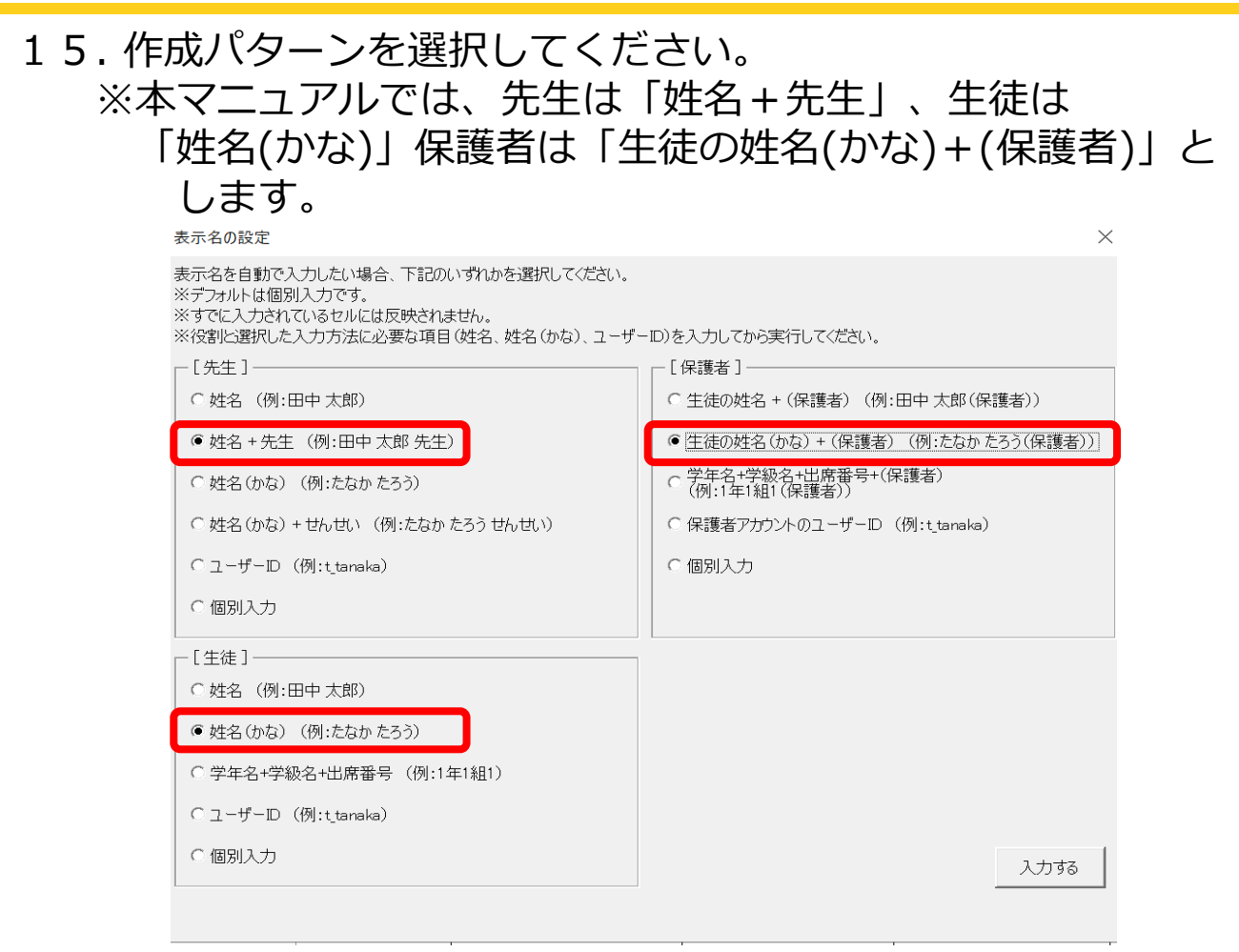

# 16. 「入力する」をクリックしてください。

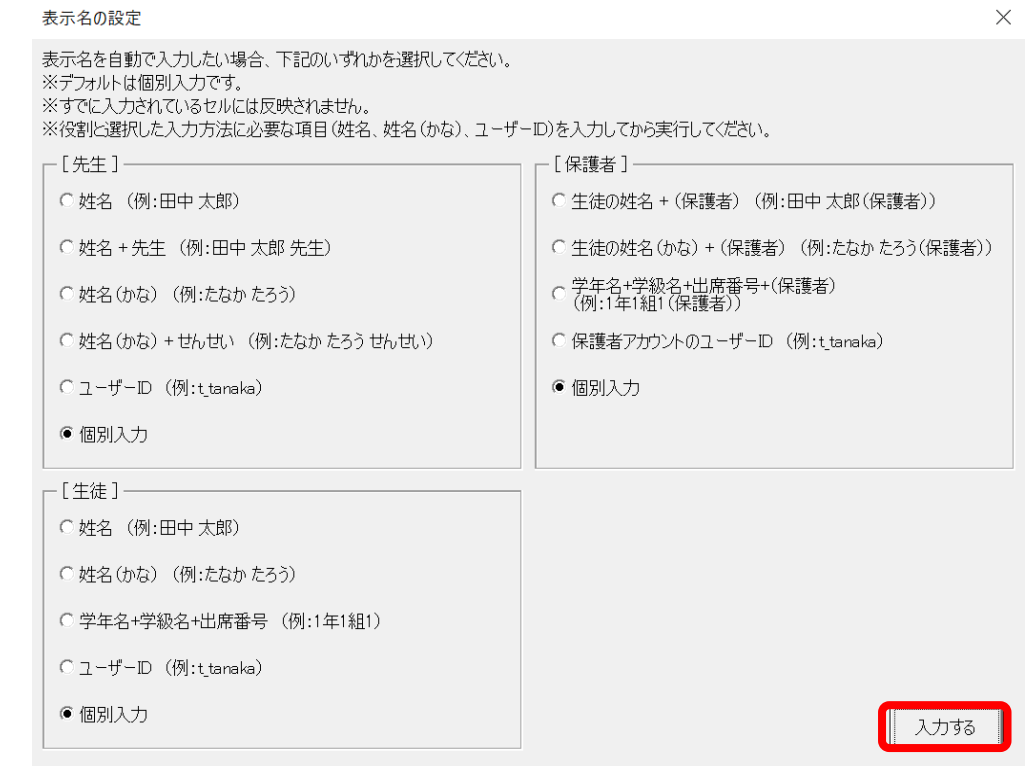

#### 17.メッセージを確認し、「OK」ボタンをクリックすると、 表示名が入力されています。

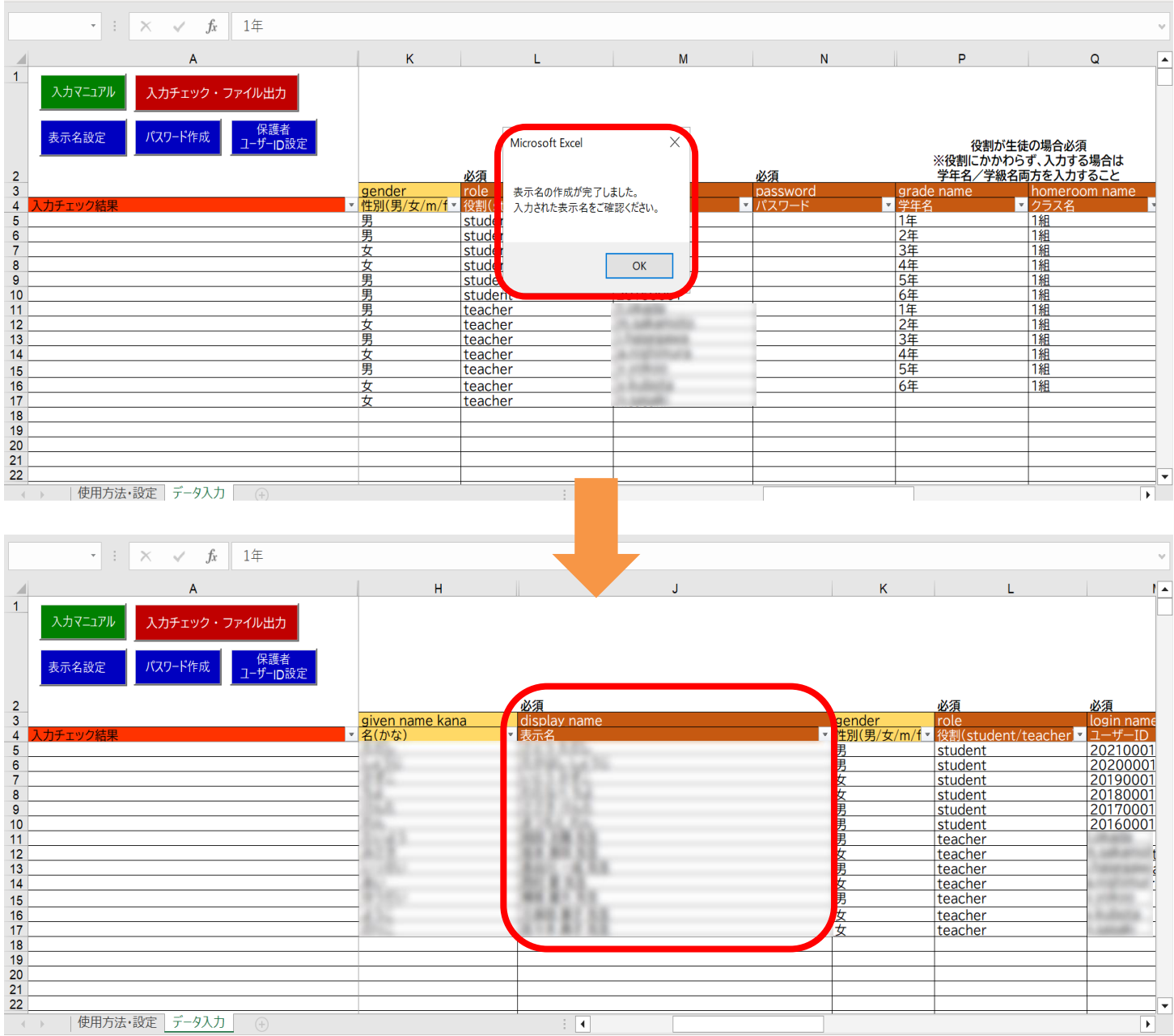

#### 18. 「パスワード作成」ボタンをクリックすると、設定画面が表示 されます。

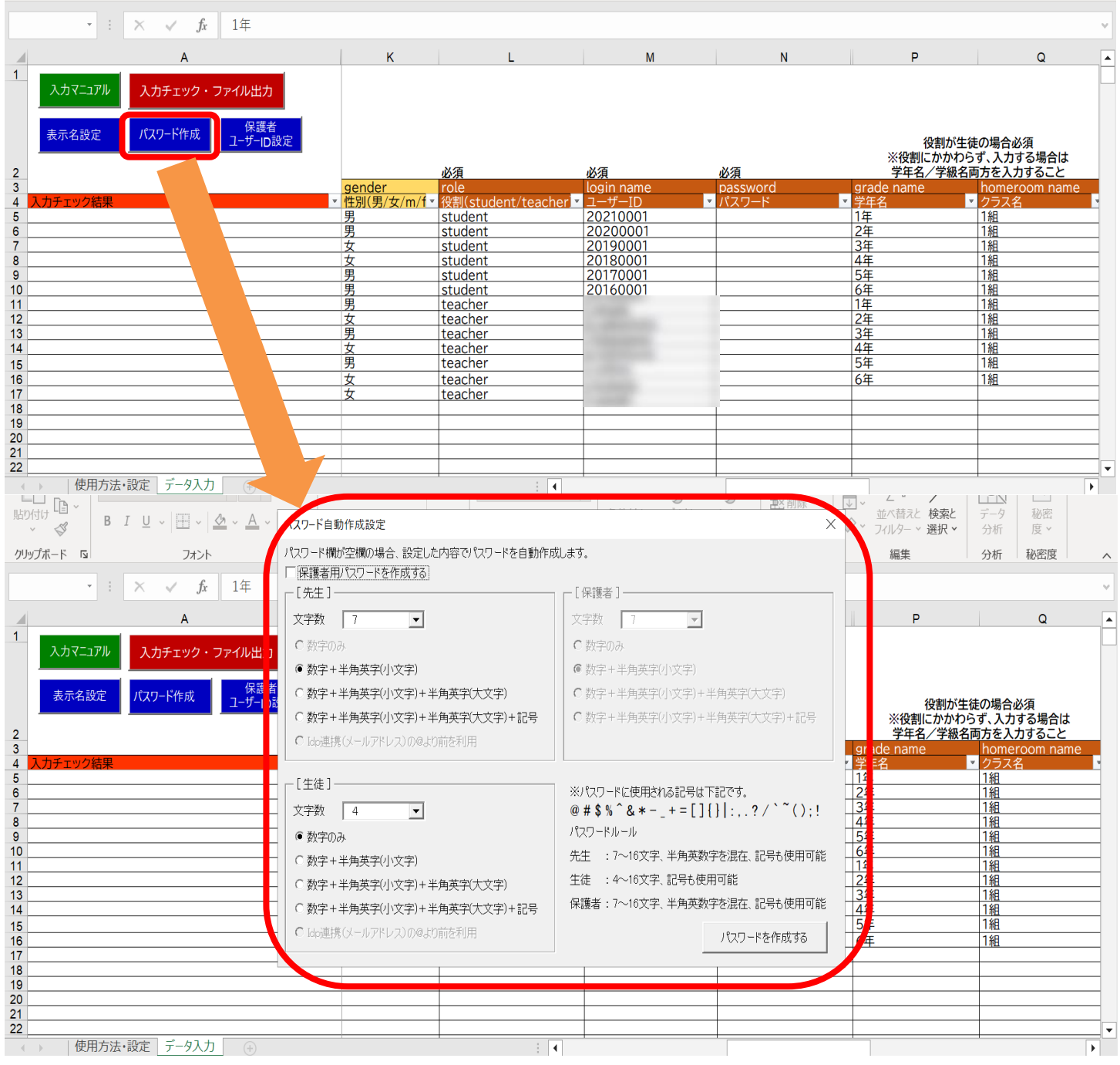

#### 19.保護者のパスワードを作成する場合には、「保護者用パスワード を作成する」にチェックをしてください。

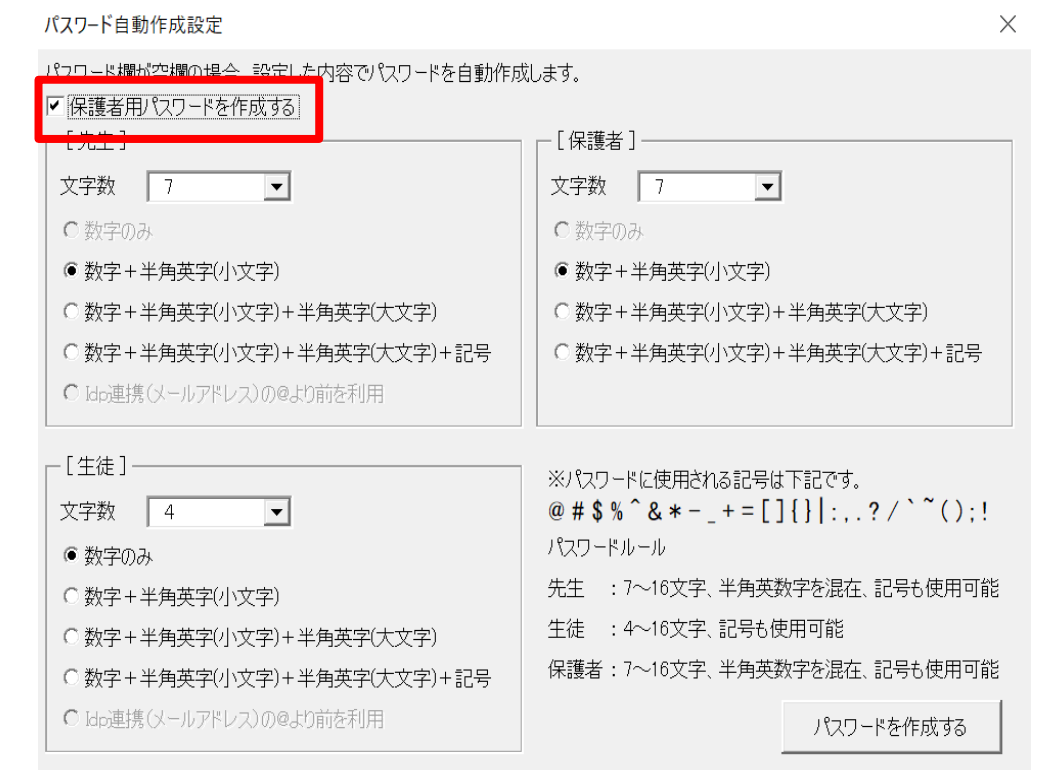

20.「パスワード」の文字数とパターンを選択してください。 ※本マニュアルでは、先生は文字数:7文字の数字+半角英字、 生徒は文字数:4文字の数字のみとします。

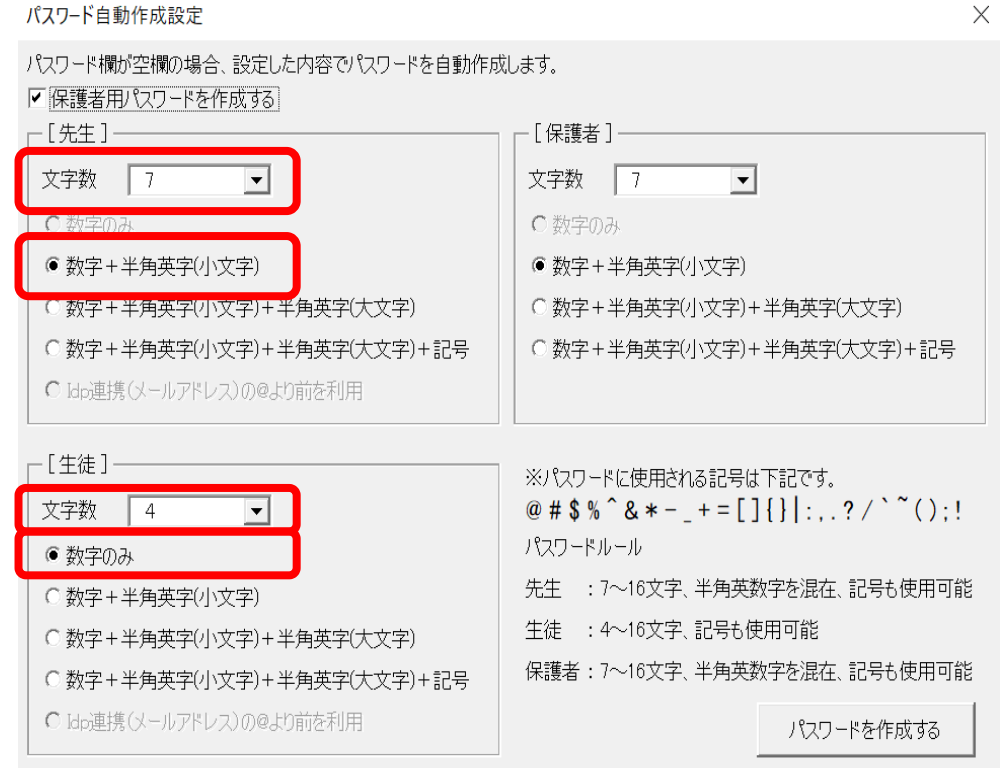

Copyright  $\odot$  NTT Communications Corporation. All rights reserved.  $26$ 

## 21.「パスワードを作成する」ボタンをクリックしてください。

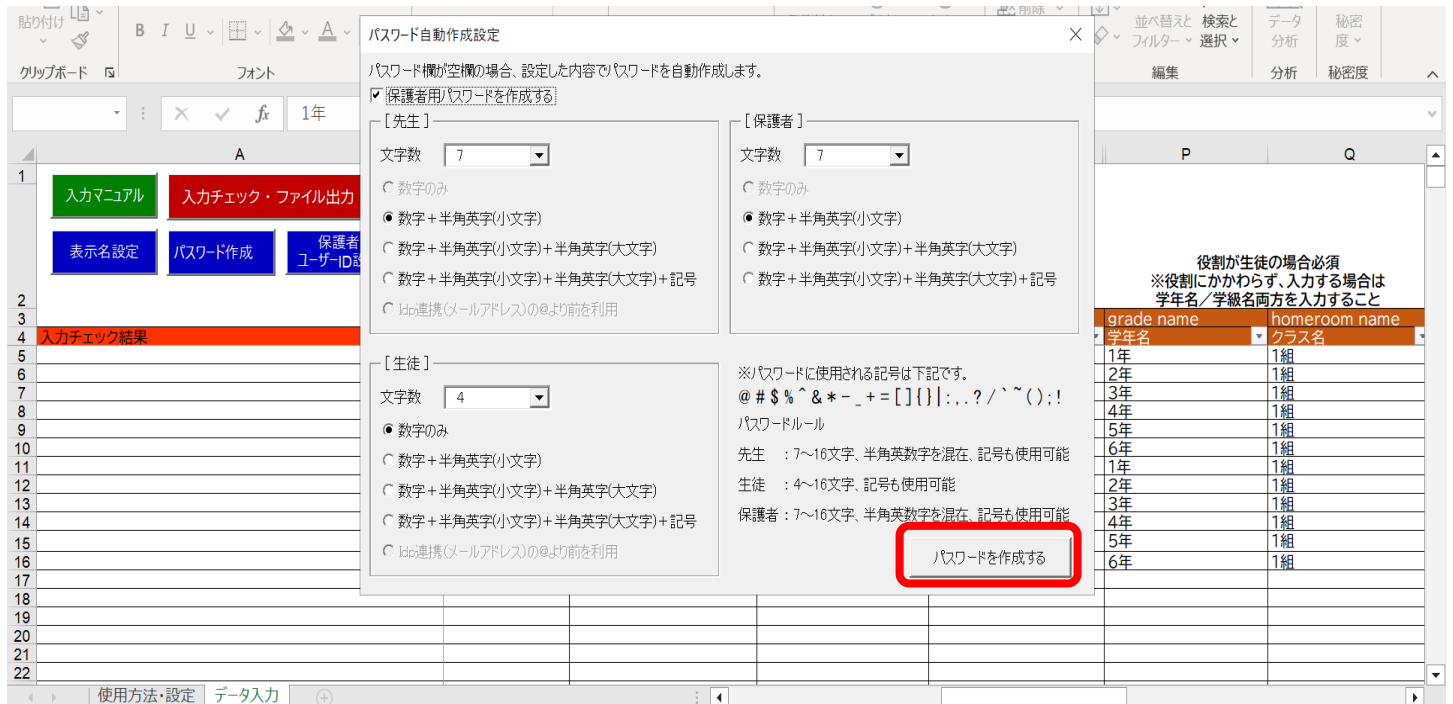

## 22.メッセージを確認後、「OK」ボタンをクリックし、 パスワードが入力されていることを確認してください。

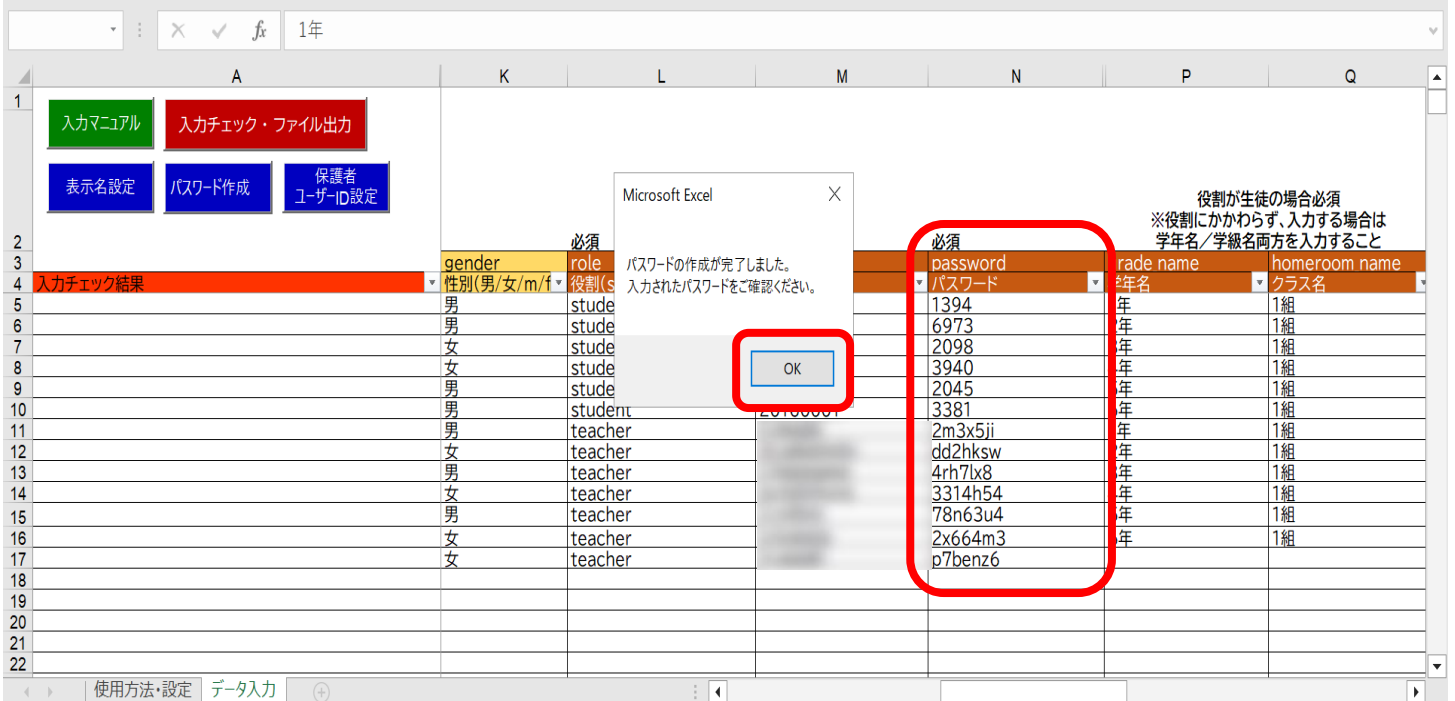

#### 23.保護者の「表示名」「パスワード」も自動作成され、入力が 完了します。

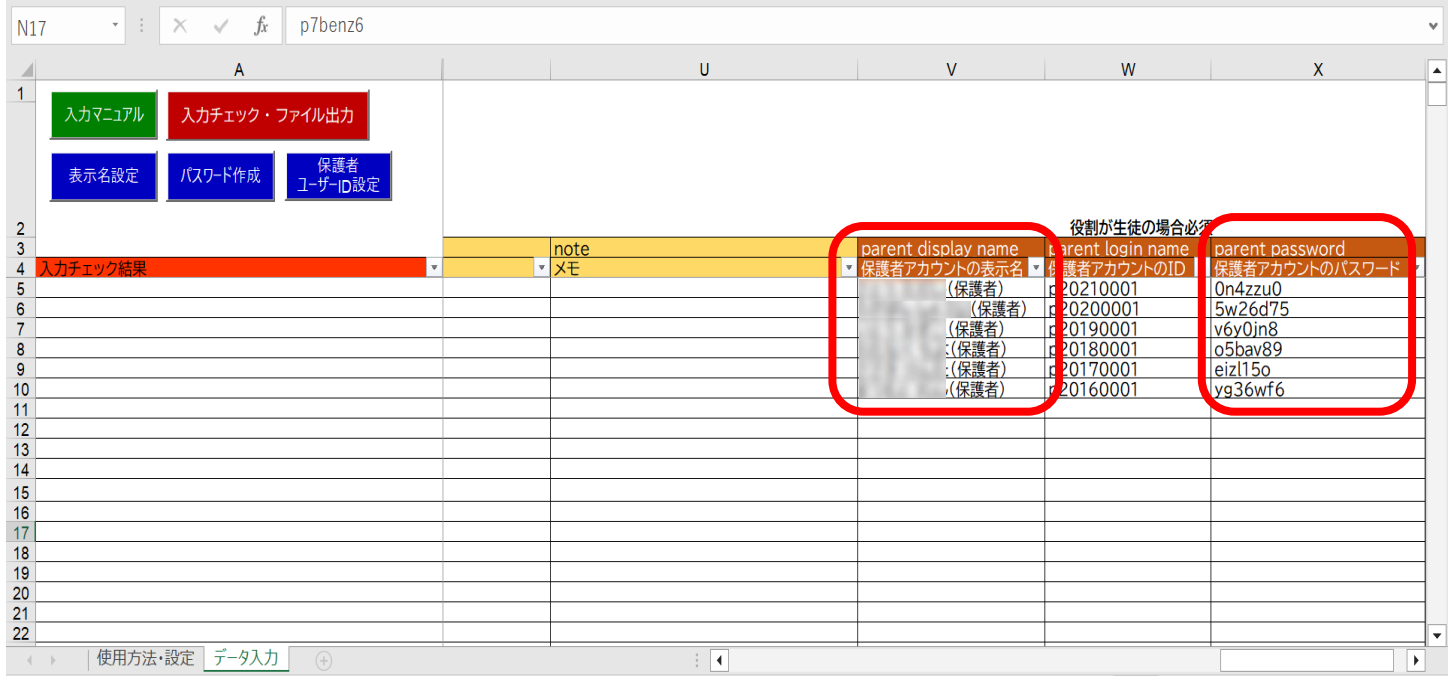

# **●ステップ3:入力チェック・ファイル出力を行う**

#### 24.内容確認後「入力チェック・ファイル出力」ボタンをクリック してください。

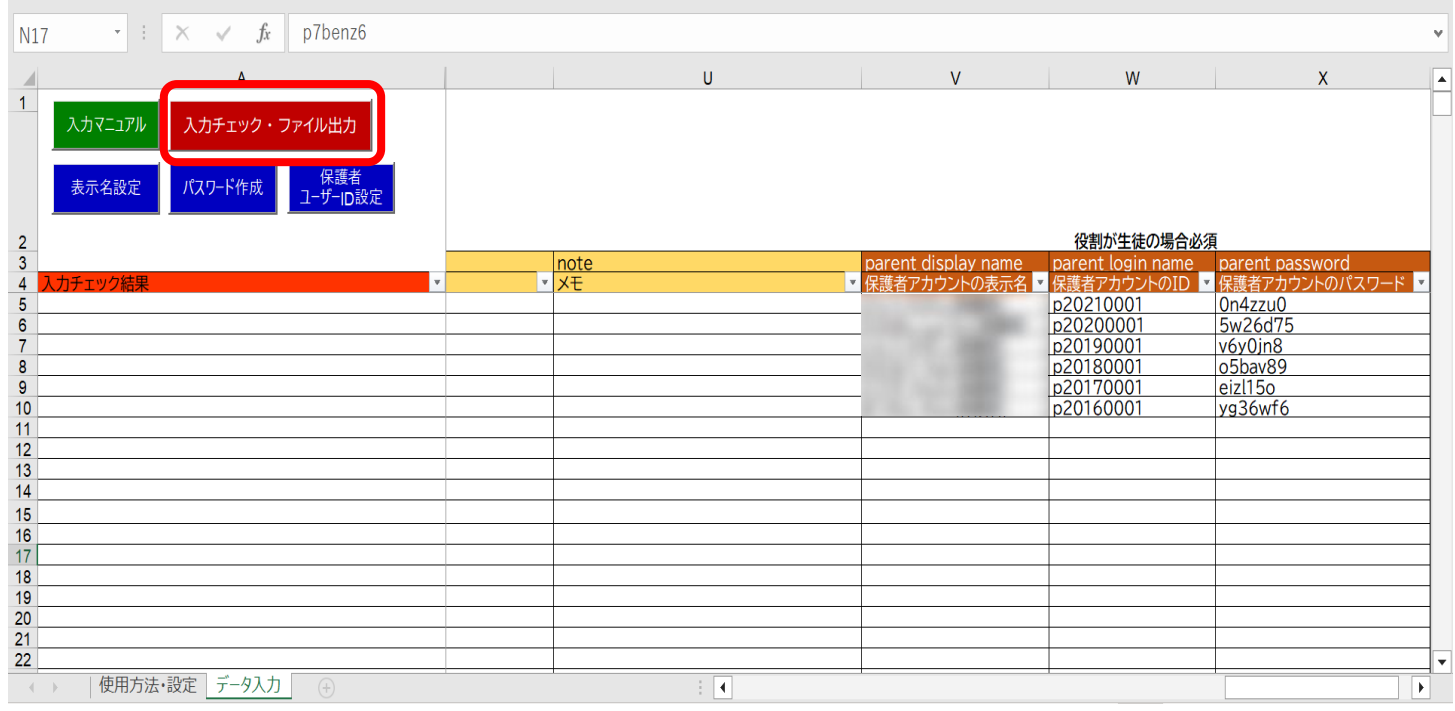

Copyright © NTT Communications Corporation. All rights reserved. 28

25.作成されたファイル名と保存場所が表示されます。

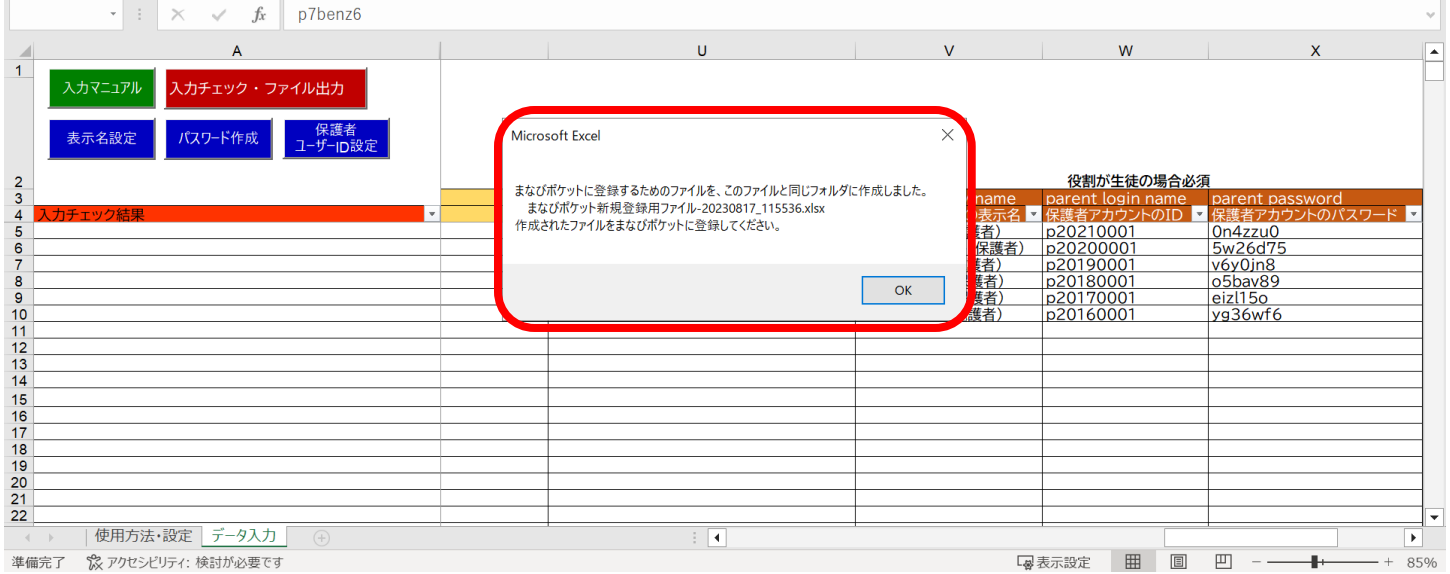

# 26.「OK」ボタンをクリックしてください。

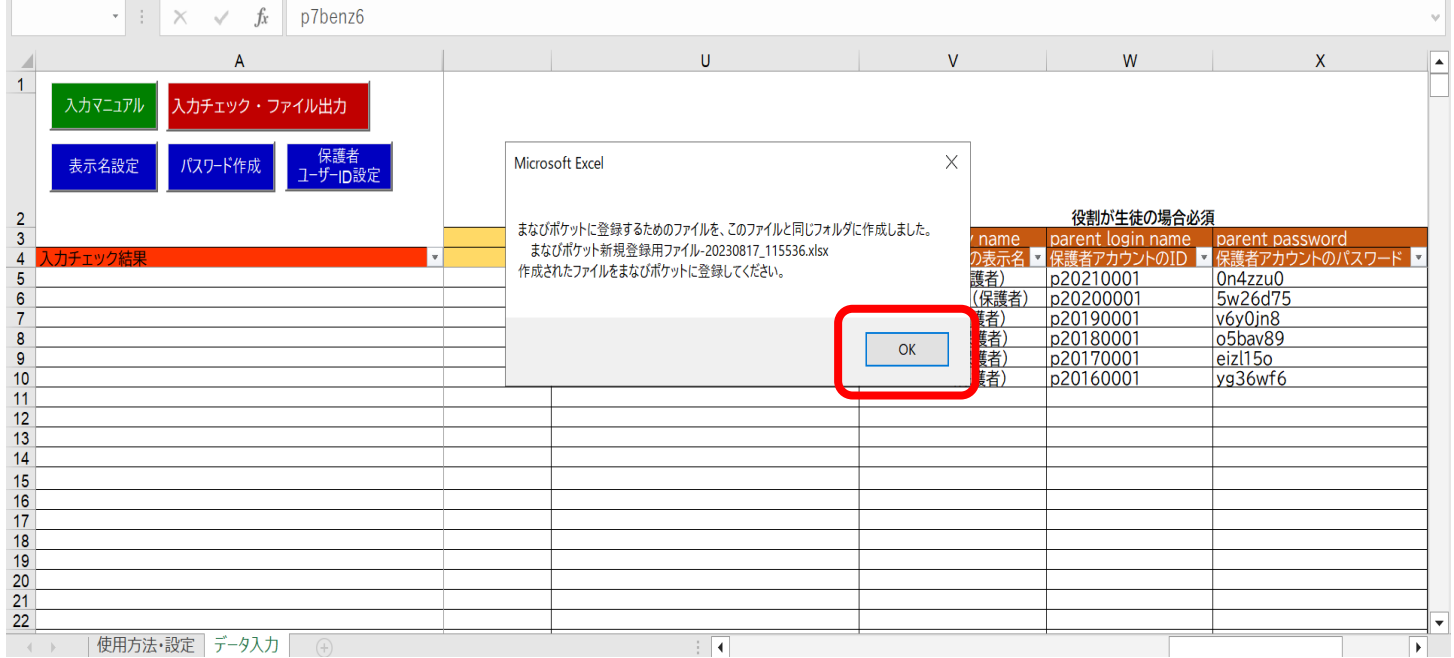

#### 27.「まなびポケット新規登録用ファイル」が作成されます。 このファイルは、まなびポケットで新規ユーザー登録を実施 する際にアップロードします。

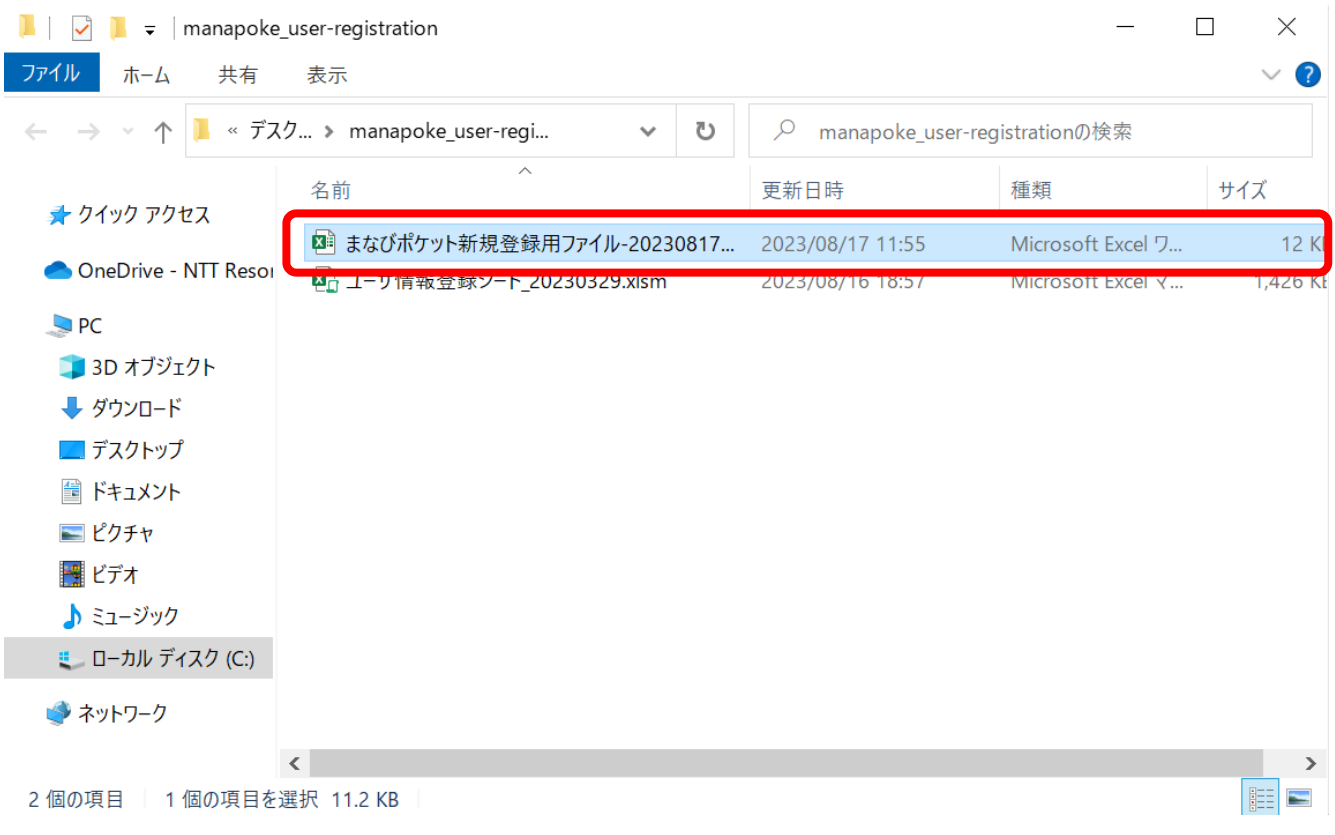

# <span id="page-30-0"></span>**3.4入力したユーザー情報にエラーがあった場合**

### **●ステップ1:エラーを確認する**

- 1. 入力にエラーがある場合は、「エラー一覧」シートに該当エラーの 行数が表示されます。
- ※入力された情報にエラーがある場合は、「入力チェック出力」 ボタンをクリックしても「まなびポケット新規登録用ファイル」は 作成されません。

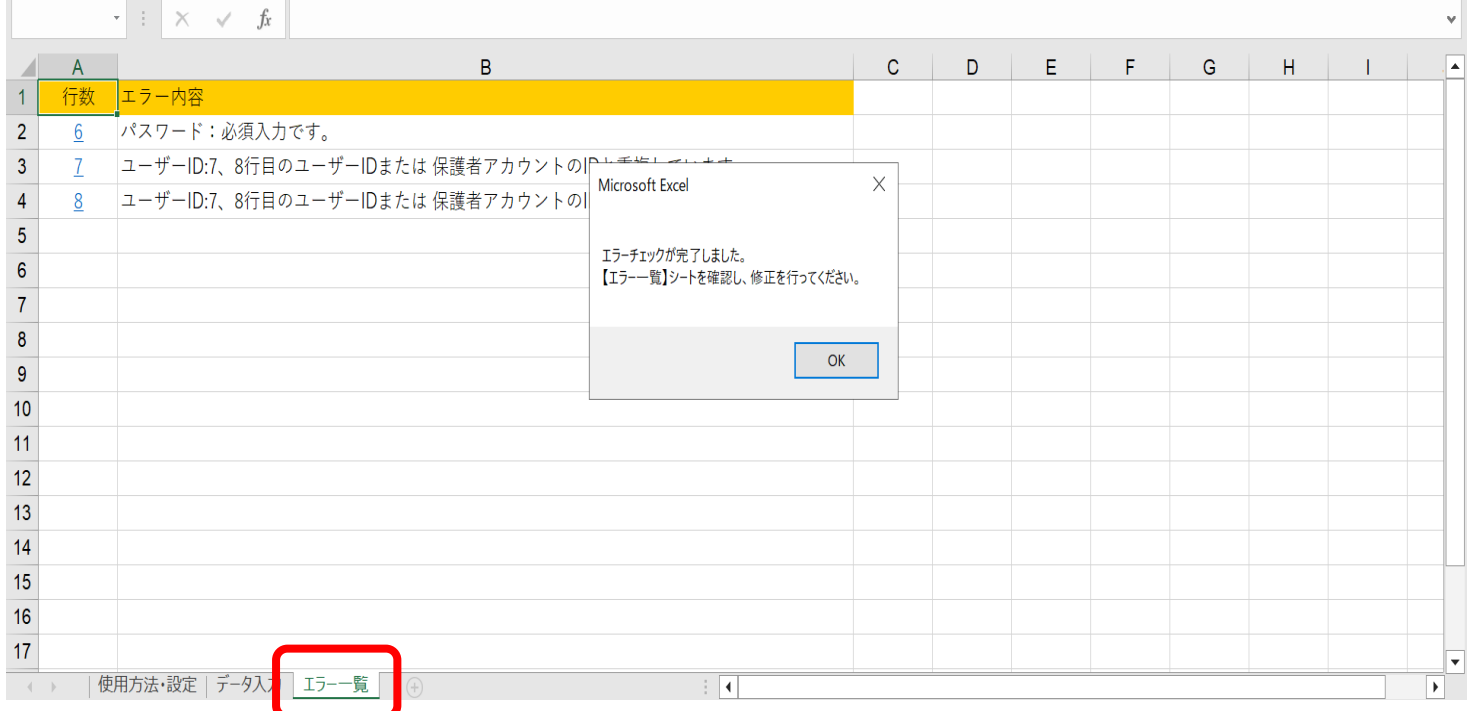

#### 2. 「OK」ボタンをクリックしてエラー内容を確認してください。 ※本マニュアルでは、ユーザーIDの重複、パスワード未入力の エラーを表示しています。

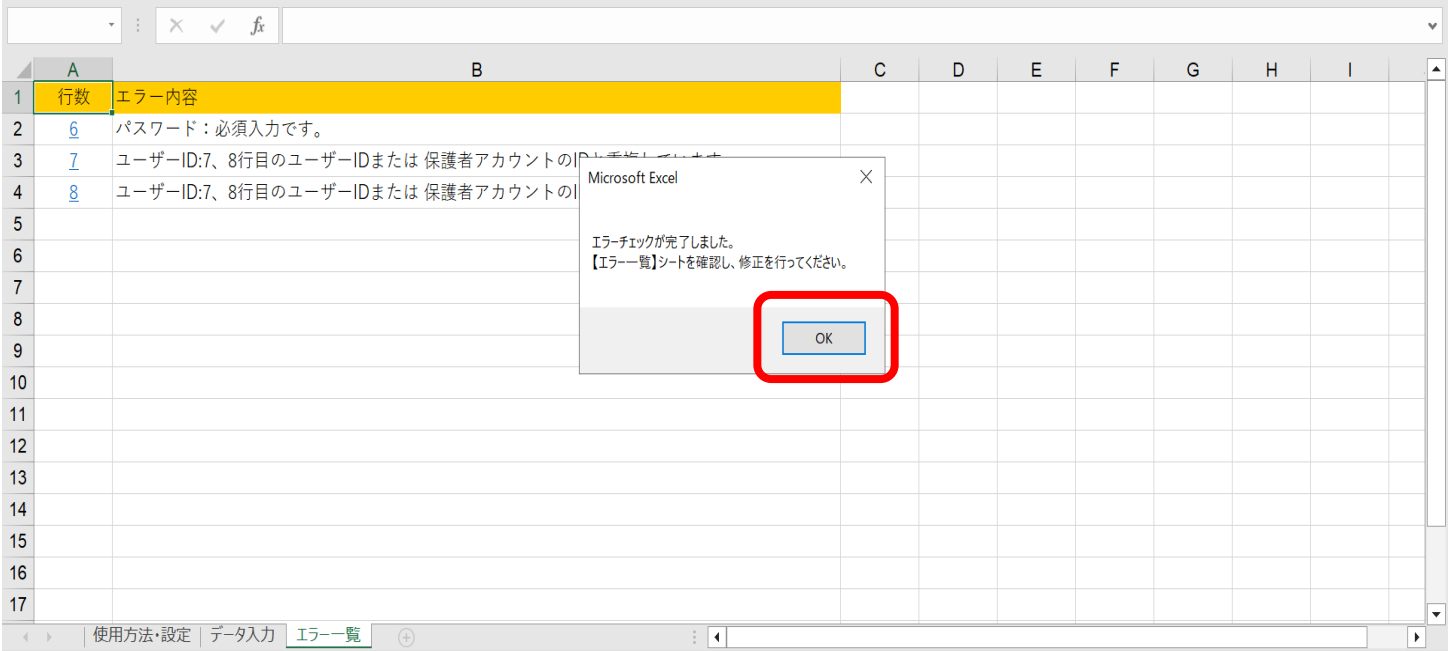

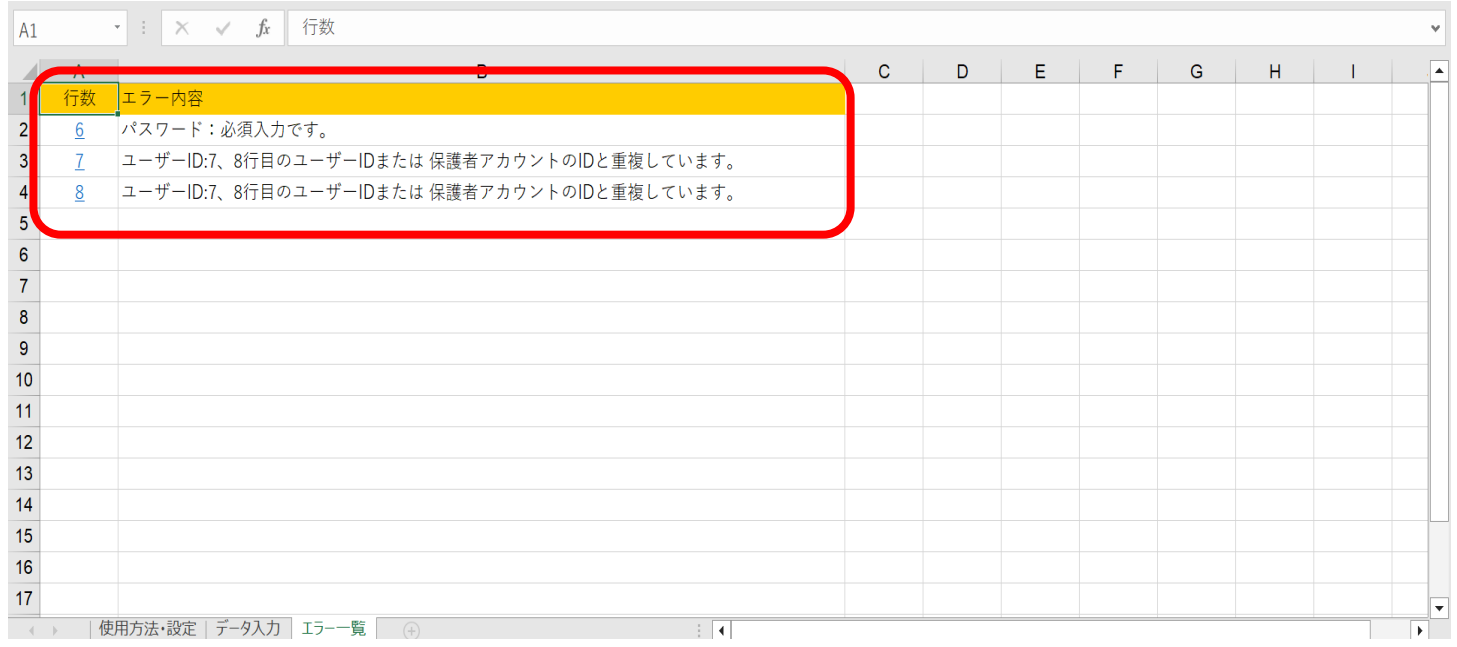

## 3. 行数のリンク部分をクリックすると、データ入力シートのエラー 箇所が開きます。

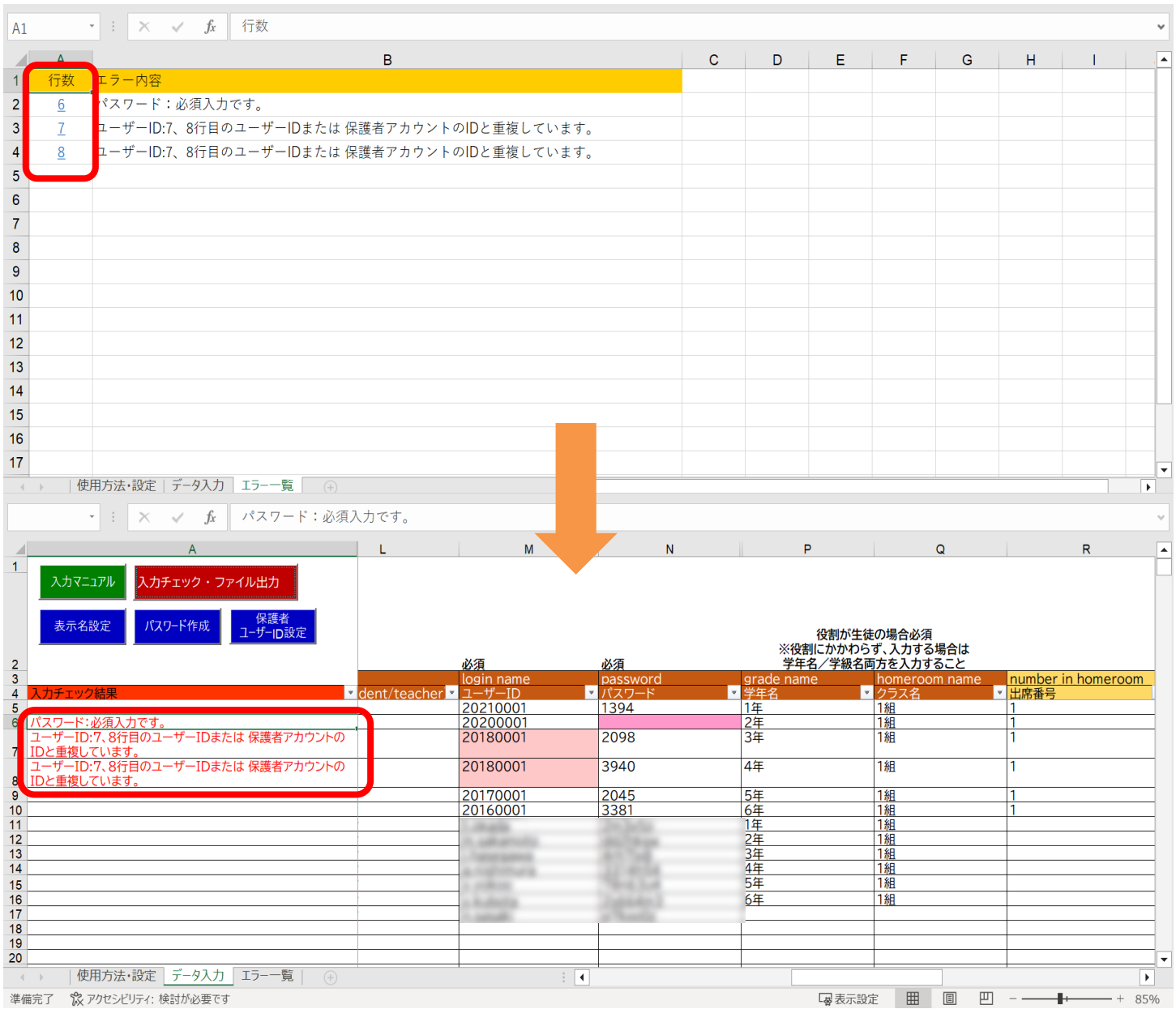

#### 4. 「ユーザーID」と「パスワード」のエラーセルの背景に色が付いて います。

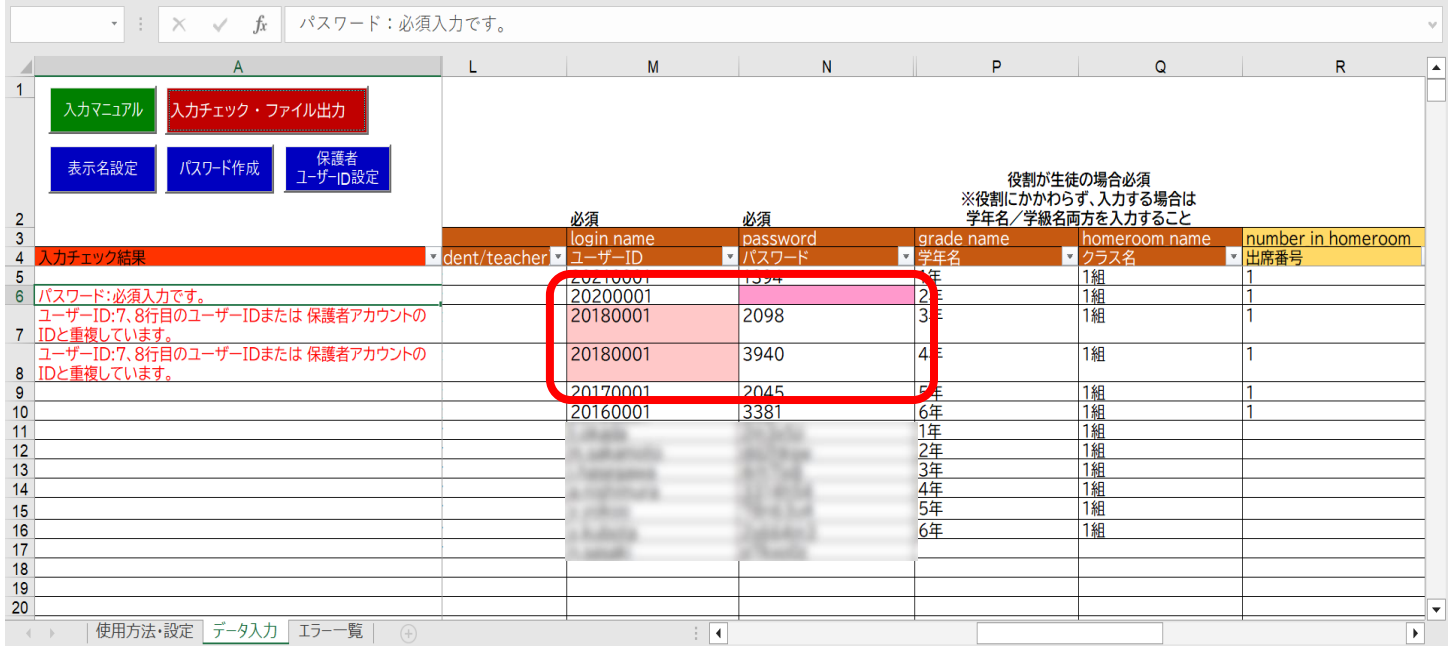

## **●ステップ2:エラーを処理する**

5.正しい「ユーザーID」「パスワード」を入力してください。 エラー対象のユーザーを確認し、適切なエラー処理の入力を行って ください。

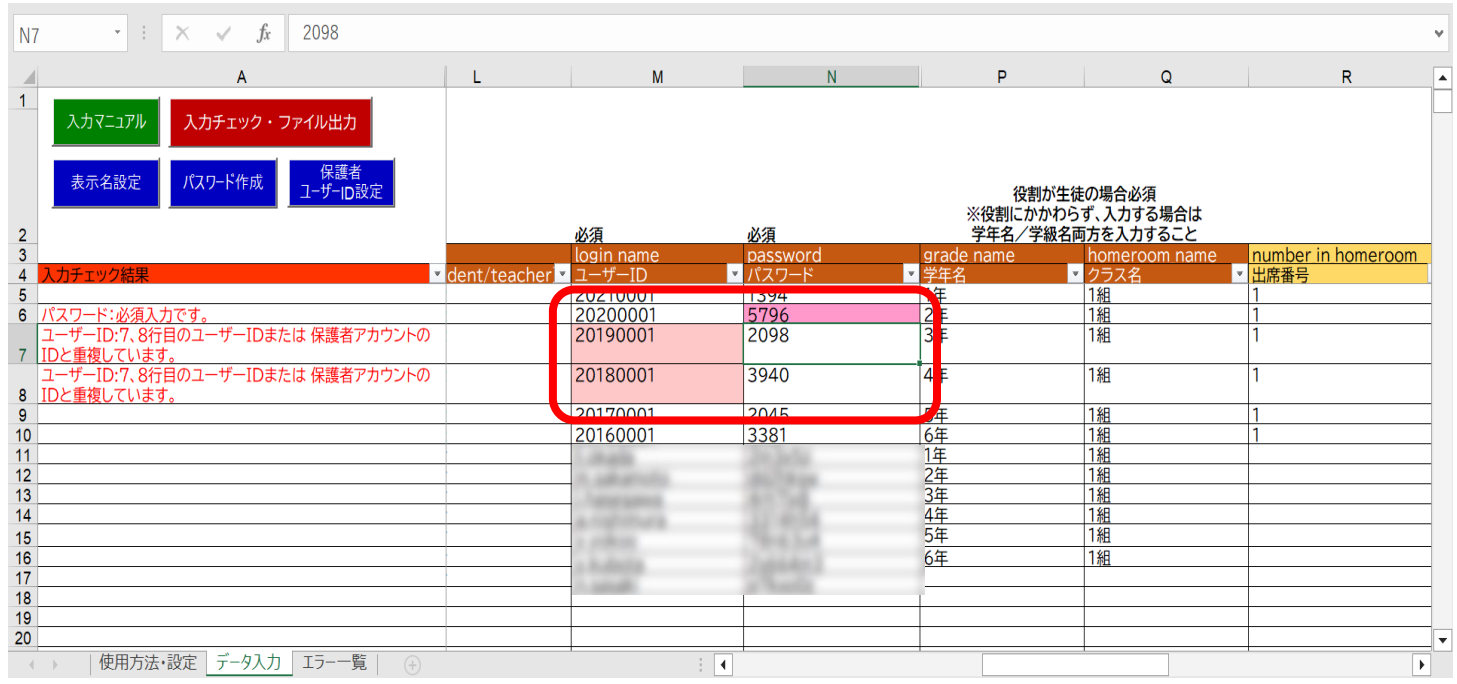

# **●ステップ3:再度入力チェック・ファイル出力を行う**

6. 「入力チェック・ファイル出力」をクリックしてください。

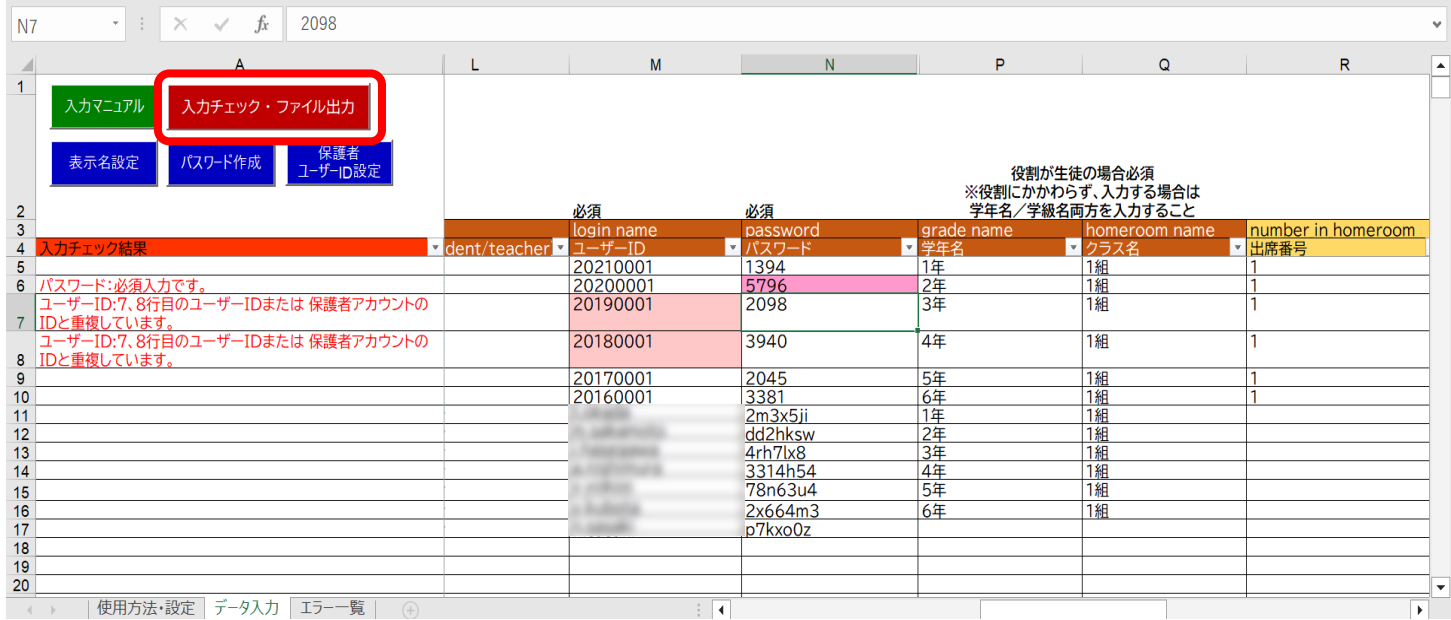

#### 7. 作成されたファイル名と保存場所が表示されるので、「OK」 ボタンをクリックしてください。

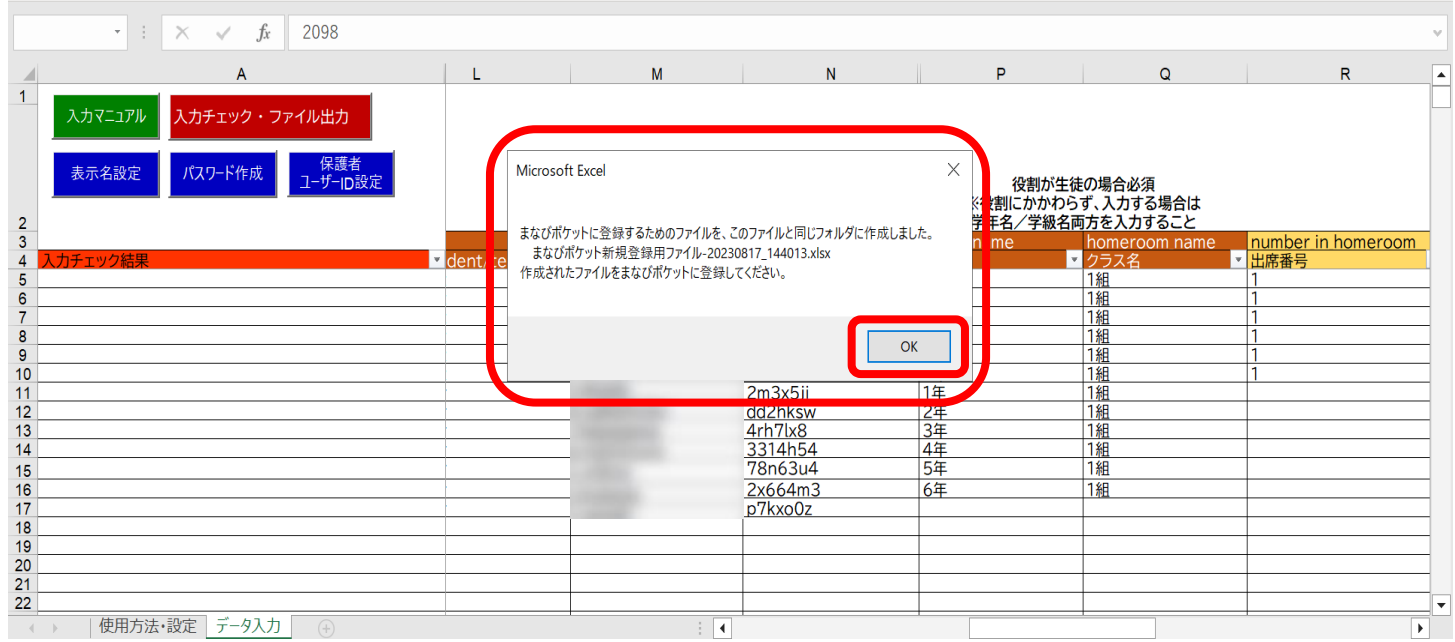

# <span id="page-35-0"></span>**4.学年クラス設定・ユーザー情報登録シートの アップロード手順**

# **4.1学年クラス設定について**

学年クラス設定をする前にまなびポケット開通時に送付されている 「アカウント通知書」をお手元にご用意ください。 「アカウント通知書」には、まなびポケットのログインに 必要な項目が記載されています。

# docomo<br>business

教育クラウドプラットフォームサービス「まなびポケット」 アカウント通知書

『まなびポケットのご利用にあたって』のPDFファイルをご参照ください。

初期アカウントは、以下になります。

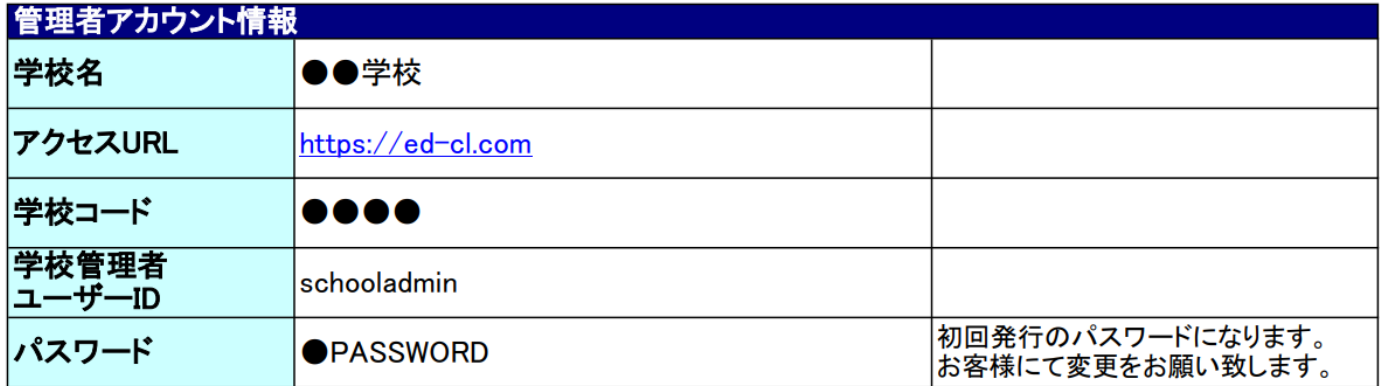

※ログインの際は、お申込みのIdp連携メールアドレスをご利用ください。

## **学年クラス設定の流れ:まなびポケットへのログイン**

①アカウント通知書のアクセスURLをクリック又[はこちら](https://ed-cl.com/)をクリック

- ②「アカウント通知書」に記載された以下の情報でログイン 「学校コード」「学校管理者ユーザーID」「パスワード」 ③ログイン後、左下のアイコンをクリックすると表示されるメニュー
	- からユーザー管理を選択し、ユーザー管理設定画面に遷移

# **●ステップ1:まなびポケットにログインする**

1.アカウント通知書のアクセスURLをクリック又は[こちらを](https://ed-cl.com/)クリック すると、ログイン画面が開きます。

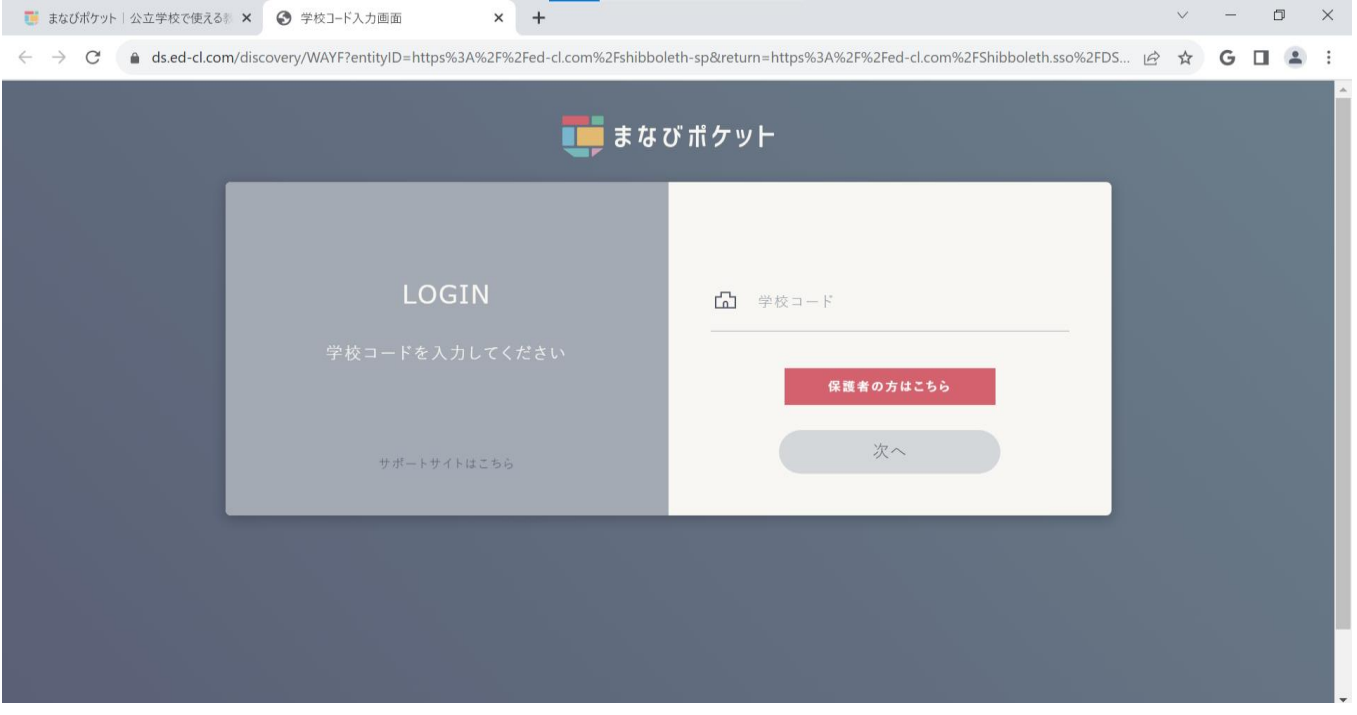

外部IdP連携をお申込みいただいた学校様の場合、外部IdP連携先の 画面が表示されます。

Microsoft Entra ID連携(旧Azure AD)であれば、Microsoftの サインイン画面が表示されます。

Google Workspace連携であれば、 Google Workspaceのログイン 画面が表示されます。

#### 2.画面の案内に従って「アカウント通知書」に記載された内容を 入力し、「ログイン」ボタンをクリックしてください。

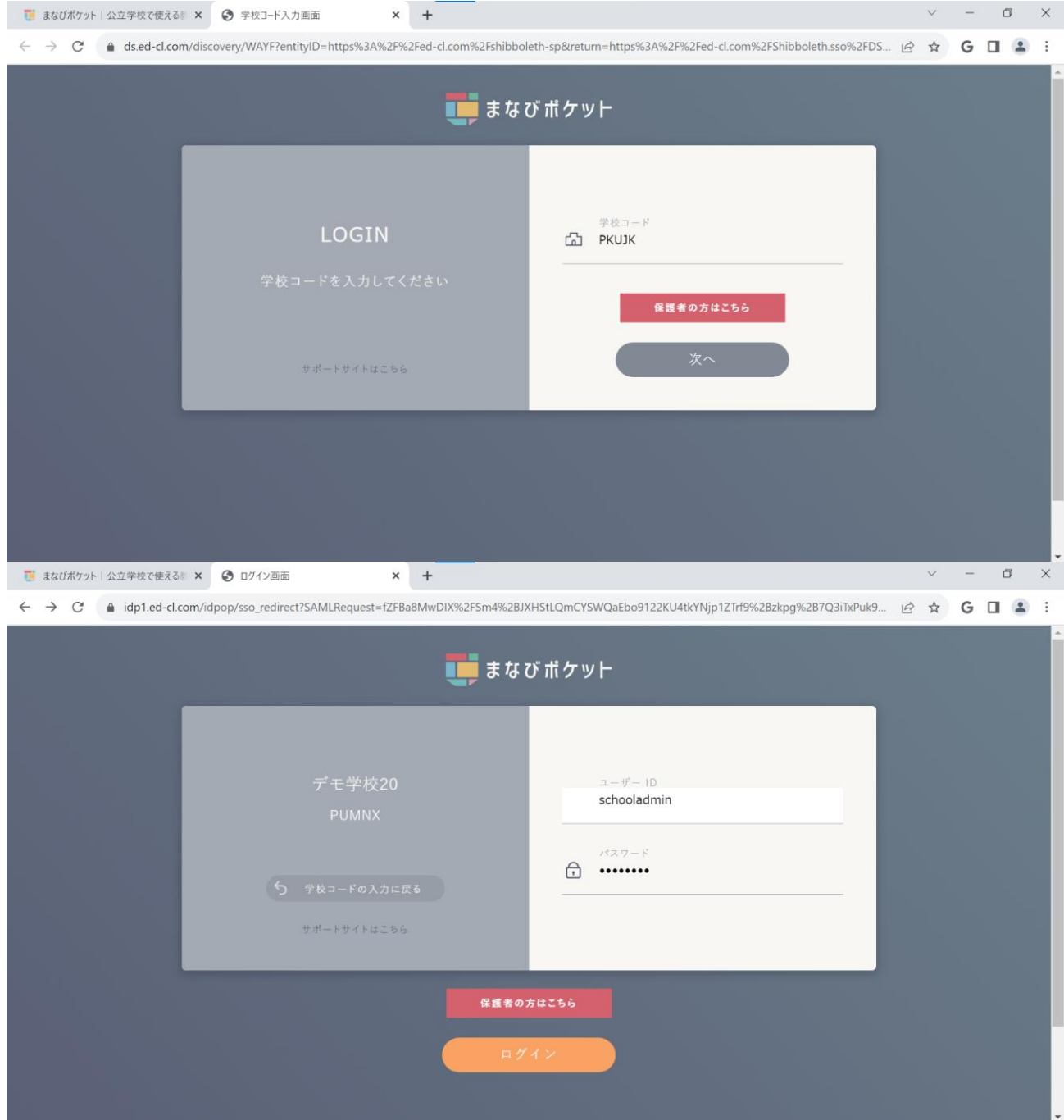

4. 学年クラス設定・ユーザー情報登録シートのアップロード手順

## **●ステップ2:ユーザー管理を開く**

3. まなびポケットのホーム画面が表示されます。 「表示名が記載されているアイコン(1)」をクリックし、 メニューの中から「ユーザー管理(②)」を選択してください。

![](_page_38_Picture_75.jpeg)

#### 4.「ユーザー管理」画面が表示されます。 こちらから学年クラス設定を行います。

![](_page_38_Picture_5.jpeg)

Copyright © NTT Communications Corporation. All rights reserved. 39

<span id="page-39-0"></span>4.学年クラス設定・ユーザー情報登録シートのアップロード手順

## **4.2学年クラス設定の流れ**

①かんたん設定の新規登録をクリックします。

- ②学年設定に表示される学年の追加を選択して必要な学年を作成 学年設定には「学年名」と学年名に対応した「学年コード」 (小6なら6、中3なら9など)を設定する必要があります。
	- ・学年名:まなびポケットにログインした際に表示される名称
	- ・学年(学年コード):小学校1年生~高校3年生はこちらの コード一覧を参照の上、小1~高3を設定してください。

![](_page_39_Picture_103.jpeg)

・カスタムの学年名(特別支援学級等)の場合は、重複しない 「学年コード」13以降を使用してください。

※カスタムの学年名は「全校」「先生」を作成しておくと便利です。 ※学年名に対応した「学年コード」を設定していないと、年度更新の 際に最高学年の生徒に自動で卒業フラグが付かなくなったり、

一部のコンテンツが利用できなくなる可能性があります。

③必要な学年を作成したら、右下の「保存」をクリックし、 右上の次へをクリック。

# **●ステップ 1:「かんたん設定」をクリック**

![](_page_40_Picture_57.jpeg)

ユーザー管理画面の左上に表示されている 「かんたん設定」をクリックしてください。

# **●ステップ 2:「新規登録」をクリック**

![](_page_40_Picture_5.jpeg)

「新規登録」をクリックしてください。

#### **●ステップ 3:学年を設定する(小学 1 年~高校 3 年までの学年**

![](_page_41_Figure_2.jpeg)

- 1.「学年の追加(1)」をクリックし、必要な学年を追加してください。
- 2.「学年名(②)」を入力します。
- ※ユーザー情報登録シートで入力した「学年名」と一致させてください。 年度更新時には年度更新補助ツールを使用し、児童・生徒の学年を 進級/卒業済みへ学年変更をします。

その変更が自動的に行われるためには「学年名に数字が含まれている こと(漢数字等は対象外)」が条件となりますので「学年名」の登録時に はご考慮ください。

なお、数字が含まれていない学年名に属している児童・生徒の場合は 進級/卒業済み設定が実行されず、同じ学年が適用されます。

- 3.「学年(学年コード)(③)」に該当する学年を選択してください。 (誤って学年を増やしすぎてしまった場合には、「削除(④)」を クリックすることで学年を消すことができます。)
- ※小学 1 年~高校 3 年以外の学年(特別支援学級など)を設定する 場合にはステップ 4 へお進みください。

**◆小学 1 年~高校 3 年以外の学年(特別支援学級など)を設定しない方** 4. 「保存 (⑤)」をクリックしてください。

5.「次へ (6))」をクリックしてください。

6.P.44 へお進みください。

#### **! 注意**

*||sial* 0 : 1 : 1 : 0 :<br>してください。 学年コードは、小学1年(学年コード1)~高校3年(学年コード12)まで 用意されています。小中一貫や中高一貫校の場合には、 P.52 の FAO を参考に

#### **●ステップ 4:学年を設定する(小学 1 年~高校 3 年以外の学年**

#### **作成)**

ステップ 4 は必要な方のみ実施してください。

![](_page_42_Picture_142.jpeg)

- 1.「学年の追加(1)」をクリックし、必要な学年を追加してください。
- 2.「学年名(②)」を入力します。(例:特別支援学級) ※ユーザー情報登録シートで入力した 「学年名 | と一致させてください
- 3.「学年(学年コード)(③)」には「カスタム」を選択し、学年コード 入力欄(4)に 13 以上の数字を入力してください。 (誤って学年を増やしすぎてしまった場合には、「削除(⑤)」を クリックすることで学年を消すことができます。)
- 4.入力が完了しましたら、「保存(⑥)」をクリックしてください。

5. 「次へ (の)」をクリックしてください。

# **! 注意** 小学1年 (学年コード1) ~高校3年 (学年コード12) までは初めから 用意されています。そのため、「カスタム」選択時は必ず 13 以上で、 まだ学年コードとして利用していない数字を入力してください。

# **●ステップ 5:クラスを設定する**

![](_page_43_Picture_114.jpeg)

ステップ 4 までで設定した学年について、クラスを設定します。 1. 「クラスの追加(1)」をクリックし、必要なクラスを追加して ください。

- 2.「学年(②)」を選択してください。
- 3.「クラス名(3)」を入力してください。 (誤ってクラスを増やしすぎてしまった場合には、「削除(④)」を クリックすることでクラスを消すことができます。) ※ユーザー情報登録シートで入力した「クラス名」と一致させて ください。
- 4.全てのクラスの入力が完了しましたら、「保存(5)」をクリックして ください。
- 5. 「次へ (6)」をクリックしてください。

# <span id="page-44-0"></span>**4.3新規登録用ファイルのアップロード .3新規登録用ファイルのアップロード**

# **●ステップ 1:登録用の Excel ファイルをアップロードする**

![](_page_44_Picture_116.jpeg)

※「ダウンロード」ボタンはユーザー情報登録シートを利用しない方 向けの機能です。

【3.4ユーザー情報の入力】を実施した方は「ダウンロード」ボタンの クリックは不要です。

- 1.「ファイルを選択(①)」をクリックし、【3.4ユーザー情報の入力】 で作成した Excel ファイル「まなびポケット新規登録ファイル」を選択 してください。
- 2.「アップロード(②)」をクリックしてください。
- 3.「次へ(③)」をクリックしてください。

![](_page_44_Picture_117.jpeg)

![](_page_45_Picture_1.jpeg)

別の一括登録を実行中です

上図のエラーメッセージは「アップロード」をクリック時に、教育委員会または 他の学校管理者がユーザー情報の一括登録 を実行し、登録処理中の場合に表示 されます。

## **●ステップ 2:公開処理画面で設定が完了したことを確認する**

公開処理 戻る おつかれさまでした。以上でかんたん設定は終了です。 引き続き、ユーザー設定にて「その他クラス」へのクラス編成などを行っていただけます。 「ユーザー設定」を開く

#### 4.上図のように表示されれば、かんたん設定は完了です。

※下図のように「クラス分けの公開について」が表示された場合

![](_page_46_Picture_82.jpeg)

●●●●年度のクラス分けを公開(①)のボタンが表示された場合は、 クリックしてください。 現在年度にユーザーが登録され、利用開始することができます。

![](_page_46_Picture_7.jpeg)

# <span id="page-47-0"></span>**5.その他クラスの設定・転入者の登録 5.1その他クラスの設定**

その他クラスへの紐づけには、2 つのステップが存在します。

# **●ステップ 1:教職員と児童・生徒の選択**

![](_page_47_Picture_113.jpeg)

- 1. 「ユーザー設定 (①)」を選択してください。
- 2.任意のその他クラスに登録したい教職員や児童・生徒にチェック(2) を入れてください。
- 3.「クラス編成 (3)」をクリックし、「その他クラスに追加 (4)」を選択 してください。

# **●ステップ 2:その他クラスの選択**

![](_page_47_Picture_114.jpeg)

4.その他クラスは複数所属することができます (⑤)。 登録する他クラスの選択が完了しましたら、「追加(⑥)」をクリック してください。 (ホームルームクラスは除いて全て選択してください。)

# <span id="page-48-0"></span>**5.2転入者の登録**

転入者を新規登録するのに、4つのステップが存在します。

※学校管理者アカウントで作成/修正が可能です。教職員アカウントでは 一部修正のみ可能です。

### **●ステップ 1:ユーザー登録画面への遷移**

![](_page_48_Picture_166.jpeg)

- 1.「ユーザー設定(①)」を選択してください。
- 2. 「新規 (2)」をクリックしてください。

# **●ステップ 2:ユーザー登録**

![](_page_48_Picture_167.jpeg)

Copyright © NTT Communications Corporation. All rights reserved. 49

# **●ステップ 3:ホームルームクラスとその他クラスへ登録**

![](_page_49_Picture_92.jpeg)

- 1.ホームルームクラスや任意のその他クラスに登録したい教職員や児童・ 生徒のチェックボックスにチェックを入れてください。(①)
- 2.「クラス編成(2)」をクリックし、「ホームルームクラスを設定」か 「その他クラスに追加」を選択してください。

## **●ステップ4:クラスの選択**

![](_page_49_Picture_93.jpeg)

3.ホームルームクラスは 1 つしか登録できません。 その他クラスは複数所属させることができます。

その他クラスを登録する場合には、ホームクラスを除いて全て選択して ください。(③) 選択が完了しましたら、「追加 (4))」をクリックしてください。

<mark>\_ | 公 注意 \_ |</mark><br>| 教育委員会もしくは開通案内時にご連絡差し上げた学校管理者アカウントで<br>| のみ、学校管理者アカウントを作成することができます。<br>| ※「役割」を「admin」にすることで、学校管理者アカウントが作成されます。<br>|<br>また、上記アカウントを作成することができません。<br>|<br>**学校管理者アカウントを作成することができません。**<br>| 教育委員会もしくは開通案内時にご連絡差し上げた学校管理者アカウントで のみ、学校管理者アカウントを作成することができます。

※「役割」を「admin」にすることで、学校管理者アカウントが作成されます。

また、上記アカウントにより新しく作成された学校管理者アカウントでは、 学校管理者アカウントを作成することができません。

<span id="page-51-0"></span>6.FAQ

# **6.FAQ**

#### **■よくある質問**

Q1.小中や中高一貫校で利用する場合には、どうすればよいか? A1.ユーザー管理画面の「学年設定」で学年名を「7 年生」のように入力し、 学年コード「7(中学 1 年)」を選択してください。 ただし、「6 年生」、「7 年生」や「6 年」、「7 年」のように登録名を 揃える必要があります。

Q2.ユーザーID とパスワードは数字だけでもいいのか? A2.ユーザーID とパスワードの命名規則は下記となります。保護者 アカウントの ID とパスワードは教職員の規則を適用してください。

※使用可能文字列は使用可能なだけで、利用しなくても構いません。

|     | ユーザーID (先頭の文字ゼロは不可)     | パスワード (先頭の文字ゼロは不可)                |
|-----|-------------------------|-----------------------------------|
| 教職員 | 数字と英文字のどちらかのみでよい。       | 7 文字以上<br>数字と英文字の両方を含むパスワードを使用する。 |
|     | 児童・生徒 数字と英文字のどちらかのみでよい。 | 4 文字以上<br>数字と英文字のどちらかのみでよい。       |

#### **【使用可能文字列】**

- $\cdot$ ユーザーID:半角英数と. ! # ^ ~
- ・パスワード:半角英数と@ # \$ % ^ & \* \_ + = [ ] { } |:, .? / ` ~ ( ) ; !
- Q3.教職員や児童・生徒アカウントを追加で作成したいまたは削除したい 場合には、どうすればよいか?
- A3.[アカウント情報変更マニュアル](https://manabipocket.ed-cl.com/index.php/download_file/view/540/)を参考に作成または削除してください。

その他にも、まなびポケットのサポートサイトによくあるご質問(FAO) をまとめております。 併せてご確認ください。([まなびポケット](https://manabipocket.ed-cl.com/support/faq/) サポートサイト)

# <span id="page-52-0"></span>**7.注意事項**

まなびポケットのユーザー情報や学年名・クラス名に特殊文字、旧漢字、 機種依存文字(外字)をご登録いただくと、利用コンテンツによって 文字化けやログイン不可事象が発生する可能性がございますので、 ご入力はお控えください。

※代表的な特殊文字一例:

 $!$  " # \$ % & ' ( ) ` | ~ { + \* } < > ? ^ \  $[$  : ; ] / ,

※機種依存文字例: 半角カタカナ、丸数字、1 文字の(1)、記号としての ローマ数字、常用漢字表の表外字など。

<span id="page-53-0"></span>![](_page_53_Picture_1.jpeg)

※文言修正等の、微修正は改訂履歴に含まない。

![](_page_53_Picture_46.jpeg)